# Programación

### **Contenido Temático**

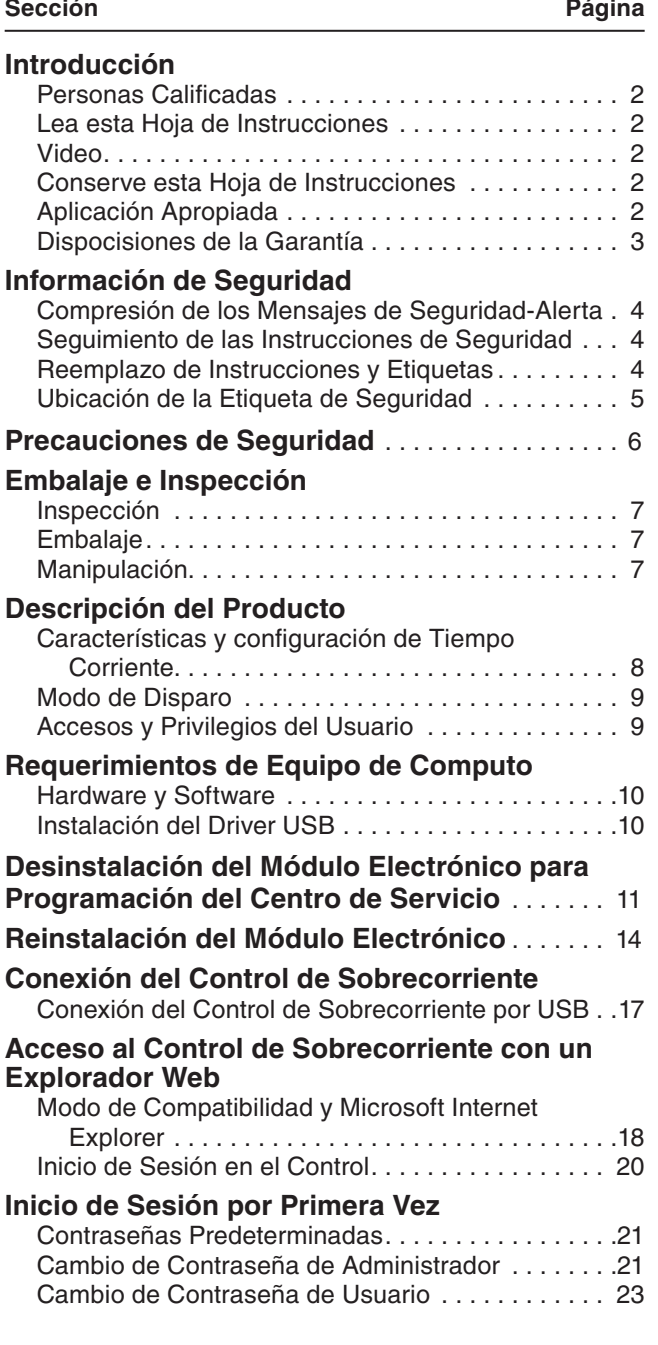

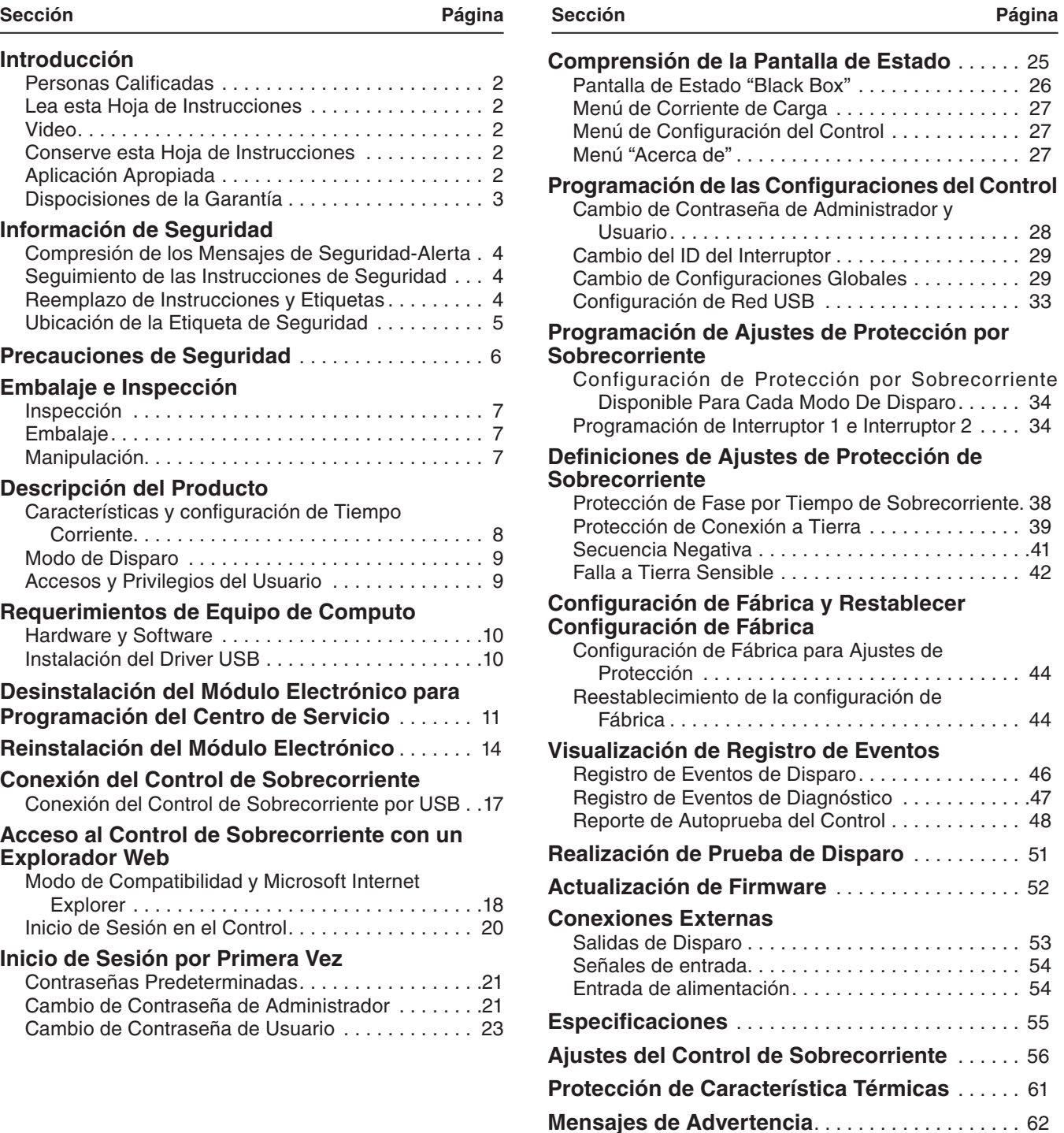

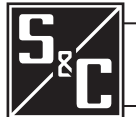

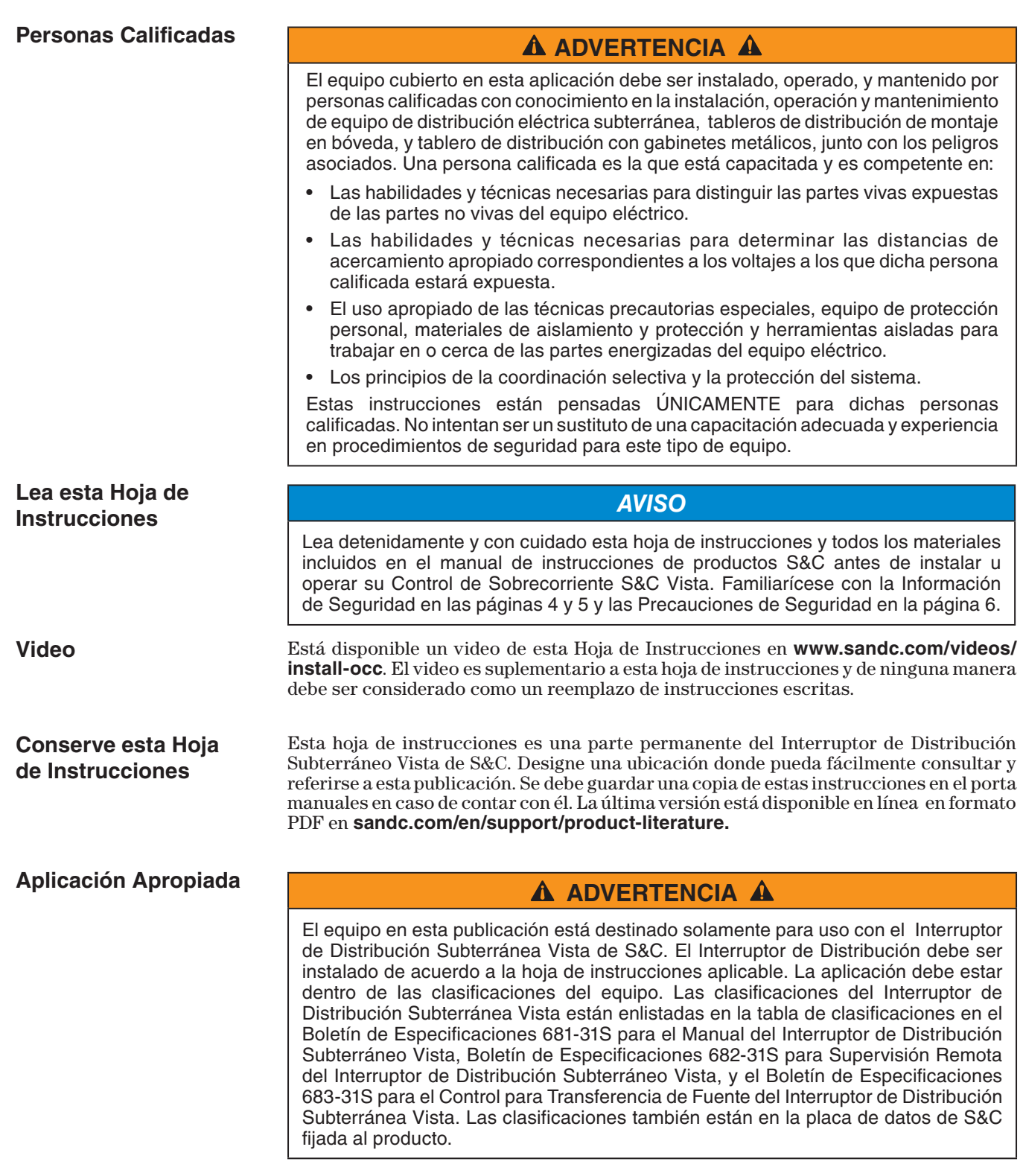

### **Dispocisiones de la Garantía**

La garantía estándar en las condiciones de venta estándar del vendedor, según lo establecido en la Lista de Precios 150 y 181, aplica al Interruptor de Distribución Subterráneo Vista y sus opciones asociadas. El Control de Sobrecorriente Vista 2.0 debe tener la siguiente garantía: el primer y segundo párrafo de la Lista de Precios 150 son sustituidos por lo siguiente:

**(1) General:** El vendedor garantiza al comprador inmediato o al usuario final por un periodo de 10 años desde la fecha de embarque, que el equipo entregado será el tipo y calidad especificado en la descripción del contrato y estará libre de defectos de mano de obra y material. En caso de cualquier fallo a esta garantía bajo el uso correcto y normal en un periodo de 10 años después de la fecha de embarque, el vendedor acuerda bajo previa notificación y confirmación de que el equipo se ha conservado, instalado, operado y mantenido de acuerdo a las recomendaciones del vendedor y las practicas estándar en la industria, para corregir las no conformidades ya sea reparando cualquier parte dañada o defectuosa del equipo o (a opinión del vendedor) enviando las partes de remplazo necesarias. La garantía del vendedor no aplica a ningún equipo que ha sido desarmado, reparado o alterado por alguien que no sea el vendedor. Esta garantía limitada se otorga solamente al comprador inmediato o, si el equipo es comprado por un tercero en la instalación de un equipo de terceros, el usuario final del equipo. Pueden retrasarse las actividades a realizar por parte del vendedor en relación a cualquier garantía bajo la opinión única del vendedor, hasta que el vendedor reciba el pago total por todos los bienes comprados por el comprador inmediato. Ningún retraso de este tipo extenderá el periodo de garantía.

El vendedor además garantiza al comprador inmediato o al usuario final que, durante un período de dos años a partir de la fecha de envío, el software funcionará sustancialmente de acuerdo con la versión actual de las especificaciones si se usa correctamente de acuerdo con los procedimientos descritos en las instrucciones del vendedor. La responsabilidad del vendedor con respecto a cualquier software está expresamente limitada a ejercer esfuerzos razonables para suministrar o reemplazar cualquier medio que se encuentre físicamente defectuoso o para corregir defectos del software durante el período de garantía. El vendedor no garantiza que el uso del software sea ininterrumpido o libre de errores.

### **Comprensión de los Mensajes de Seguridad-Alerta**

Existen muchos tipos de mensajes de seguridad–alerta que pueden aparecer a través de esta hoja de instrucciones al igual que en las etiquetas adjuntas al control de sobrecorriente de S&C. Familiarícese con este tipo de mensajes y la importancia de las diferentes palabras de señal:

### **A PELIGRO A**

"PELIGRO" identifica los más serios e inmediatos peligros que posiblemente den como resultado lesiones personales serias o la muerte, si las instrucciones, incluyendo las precauciones recomendadas, no son seguidas.

### **A** ADVERTENCIA **A**

"ADVERTENCIA" identifica los peligros o prácticas no seguras que pueden dar como resultado lesiones personales serias o muerte, si las instrucciones, incluyendo las precauciones recomendadas, no son seguidas.

### **A PRECAUCIÓN A**

"PRECAUCIÓN" identifica los peligros o prácticas no seguras que pueden dar como resultado lesiones personales menores, si las instrucciones, incluyendo las precauciones recomendadas, no son seguidas.

*AVISO*

"*AVISO*" identifica los procedimientos importantes o requerimientos que, pueden dar como resultado el daño en el producto o la propiedad si las instrucciones no son seguidas.

Si usted no entiende cualquier parte de esta hoja de instrucciones y necesita asistencia, póngase en contacto con la Oficina de Ventas de S&C más cercana o con un Distribuidor Autorizado de S&C. Sus números telefónicos están listados en el sitio web de S&C **sandc.com** o comuníquese al Centro Global de Soporte y Monitoreo al 1-888-762-1100 o al 1-773-338-1000 fuera de los Estados Unidos.

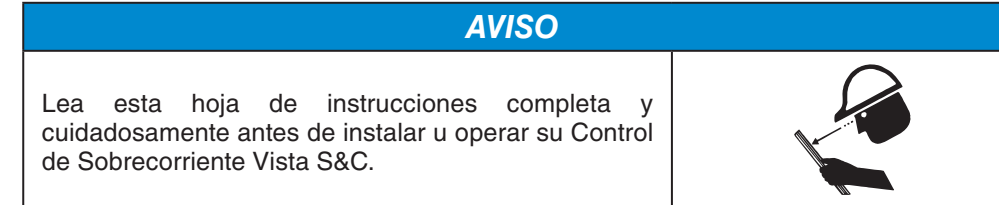

**Reemplazo de Instrucciones y Etiquetas**

**Seguimiento de las Instrucciones de** 

**Seguridad**

Si requiere de copias adicionales de esta hoja de instrucciones, póngase en contacto con la Oficina de Ventas de S&C más cercana, un Distribuidor Autorizado de S&C, las Oficinas Principales de S&C, o S&C Electric Canadá Ltd.

Es importante que cualquier etiqueta faltante, dañada o descolorida en el equipo, sea reemplazada inmediatamente. Las etiquetas de reemplazo se pueden obtener poniéndose en contacto con su Oficina de Ventas de S&C más cercana, un Distribuidor Autorizado de S&C, las Oficinas Principales de S&C, o S&C Electric Canadá Ltd.

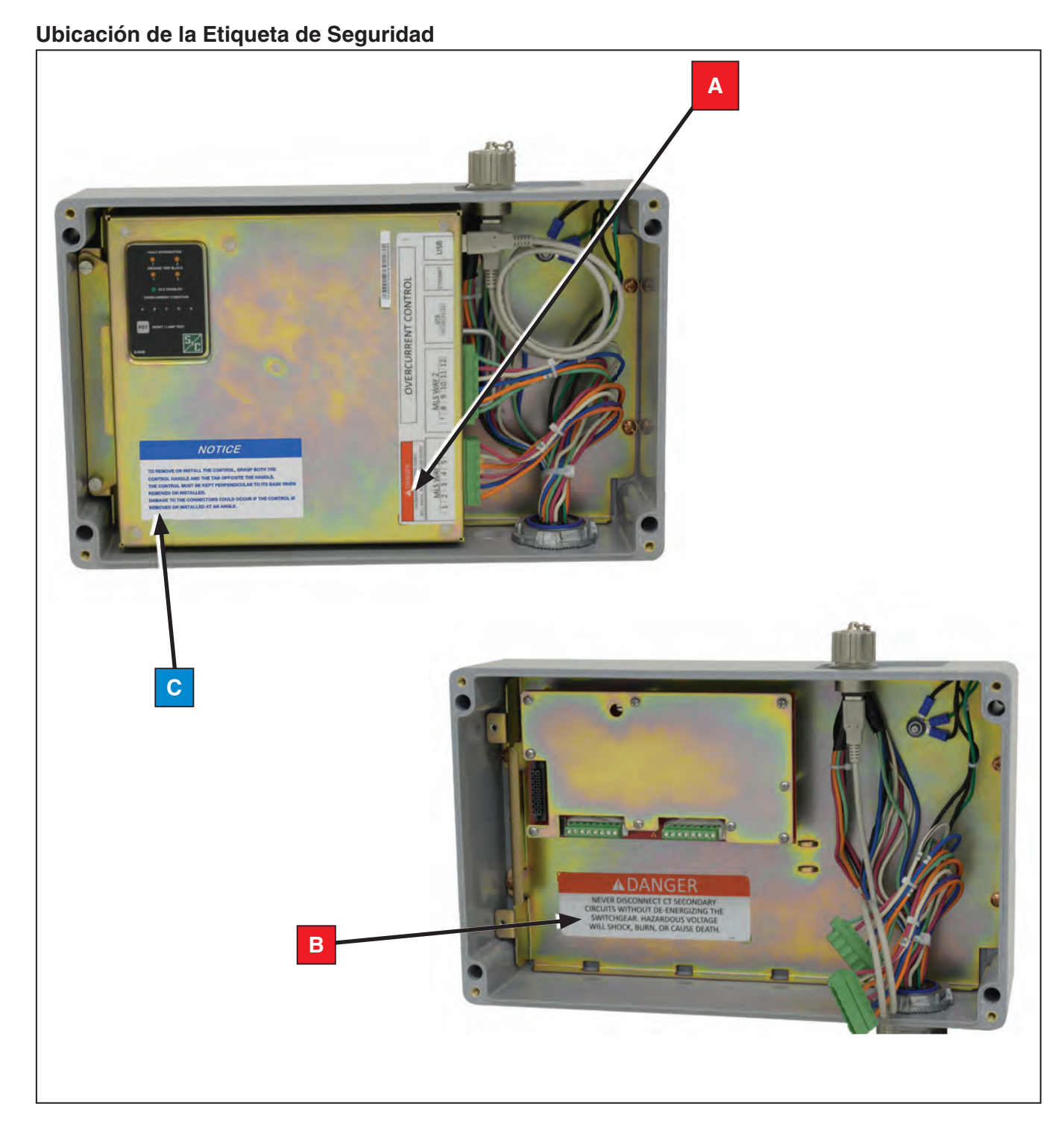

### **Identificación de Información de Seguridad**

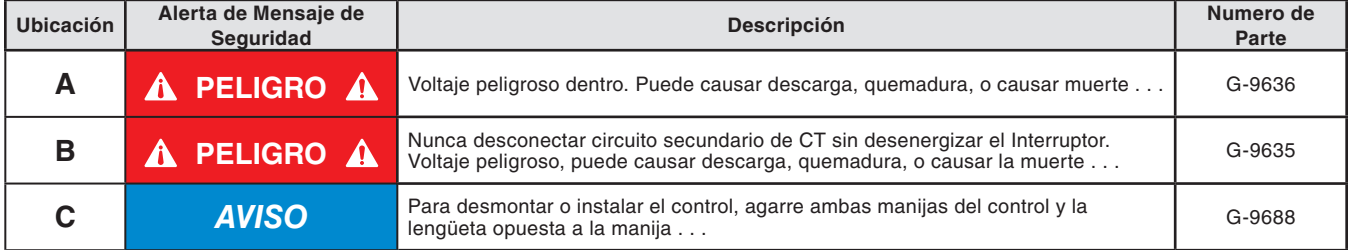

## **A PELIGRO A**

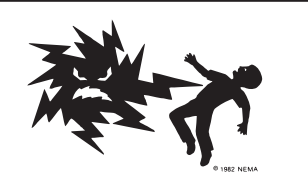

**El Interruptor de Distribución Subterránea Vista protegido por este control de sobrecorriente, opera a alto voltaje. La falla al observar estas precauciones dará por resultado lesiones personales serias o la muerte.**

Algunas de estas precauciones pueden diferir de los procedimientos y reglas de operación de su compañía. Cuando exista una discrepancia, siga los procedimientos y reglas de operación de su compañía.

- 1. **PERSONAS CALIFICADAS.** El acceso al control de sobrecorriente debe ser restringido únicamente a personas calificadas.
- 2. **PROCEDIMIENTOS DE SEGURIDAD.** Siempre siga los procedimientos y reglas de operación de seguridad. Siempre mantenga la distancia adecuada de los componentes energizados.
- 3. **EQUIPO DE PROTECCIÓN PERSONAL.** Siempre utilice equipo de protección conveniente como guantes de hule, tapetes de hule, cascos, gafas de seguridad y traje aislante de acuerdo con los procedimientos y reglas de operación de seguridad.
- 4. **ETIQUETAS DE SEGURIDAD.** No remueva u oculte ninguna de las etiquetas o marbetes de "PELIGRO", "ADVERTENCIA", "PRECAUCIÓN" o "*AVISO*". Remueva las etiquetas ÚNICAMENTE si existen instrucciones para hacerlo.
- 5. **COMPONENTES ENERGIZADOS.** Siempre considere todas las partes vivas hasta que sean desenergizadas, probadas y conectadas a tierra.
- 6. **MANTENGA DISTANCIA ADECUADA.** Siempre mantenga una distancia apropiada de los componentes energizados.

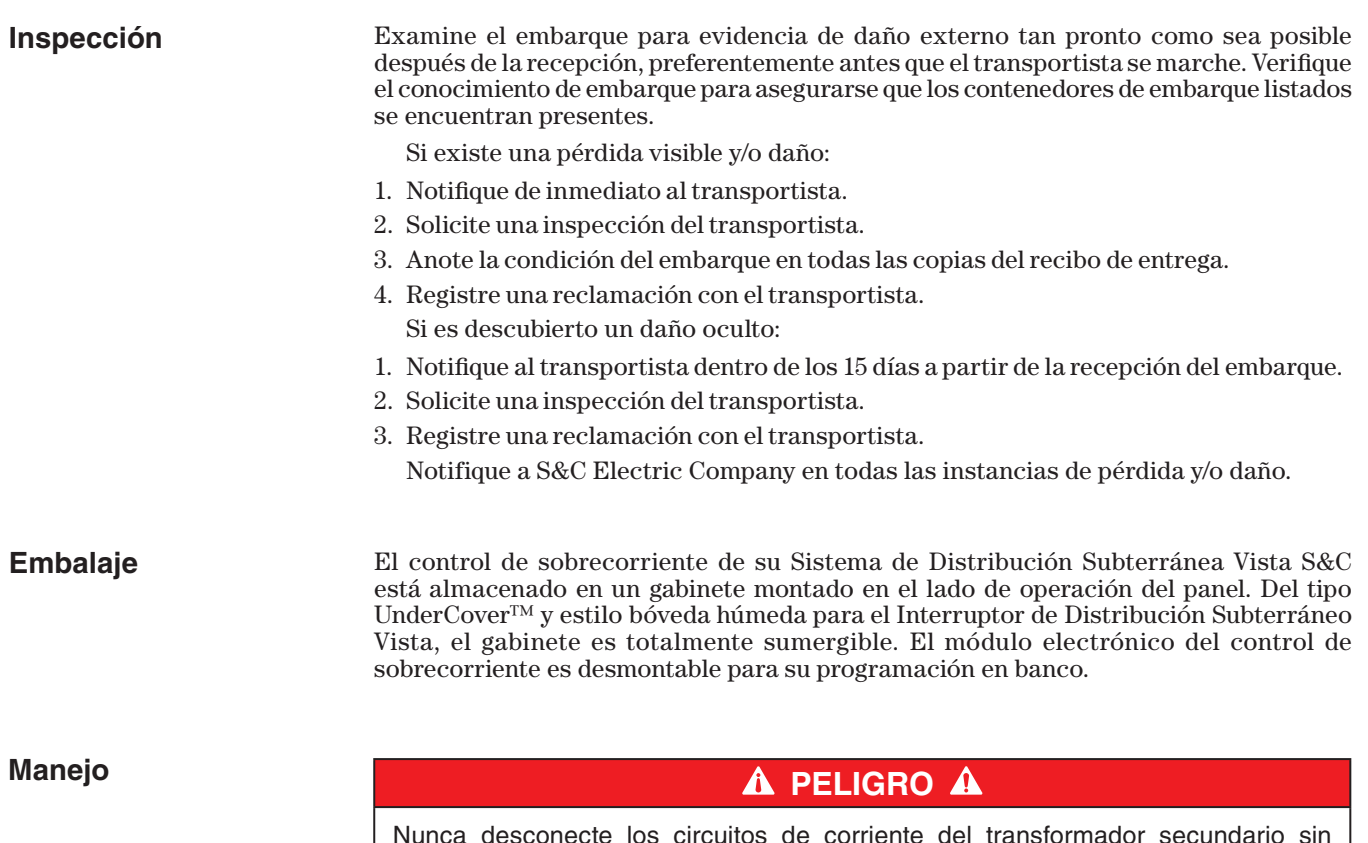

Nunca desconecte los circuitos de corriente del transformador secundario sin desenergizar el interruptor. Voltaje peligroso, puede causar descarga, quemadura, o causar la muerte.

### *AVISO*

Maneje cuidadosamente el módulo electrónico del control de sobrecorriente cuando lo retire del gabinete. NO deje caer el control de sobre corriente o lo deje en un entorno húmedo o cualquier otro situación indebida. Después de haber configurado el control de sobrecorriente, colóquelo nuevamente en el gabinete del Interruptor de Distribución Subterránea Vista.

El control de sobrecorriente es programado utilizando una computadora personal conectada al control vía USB. El control ofrece una variedad de curvas características de tiempo corriente (TCC) y configuraciones de tiempo definido enlistadas en la sección de "Configuraciones del Control de Sobrecorriente" en la página 56. Cada control de sobrecorriente puede controlar hasta dos interruptores de falla.

Los transformadores de corriente dentro del tanque sensan corriente primara para el interruptor. El control de sobrecorriente es capaz de sensar y responder a sobrecorrientes de fase, sobrecorrientes de tierra, secuencia negativa, y falla a tierra sensible.

La alimentación eléctrica entregada de los transformadores de corriente es utilizada para operar el control y cargar los capacitores de disparo que descargan dentro de los solenoides de cierre magnético para activar los interruptores de falla en un evento de falla. No se requiere de alimentación externa para la operación del control en campo.

Sin la alimentación de los transformadores de corriente, el control de sobrecorriente se alimentará de la computadora personal conectada por medio de la conexión USB.

El control de sobrecorriente incorpora curvas características de tiempo corriente (TCC) que consisten de curvas de fase sobrecorriente y curvas de tierra sobrecorriente. La familia de curvas son las siguientes:

- Curvas IEEE (ANSI. U.S.) conforme a la norma IEEE C37.112-1996 y curvas IEC conforme a la norma IEC 60255-3: U1, U2, U3, U4, U5, C1, C2, C3, C4, y C5
- Curvas de velocidad estándar S&C (para uso en lugar de fusibles de potencia clasificación "E")
- Curvas de velocidad "K" (para uso en lugar de fusibles de potencia clasificación "K")
- Curvas de velocidad "T" (para uso en lugar de fusibles de potencia clasificación "T")
- Curvas del Interruptor de fallas de derivación
- Curvas del interruptor de fallas principales

Las curvas TCC pueden ser personalizadas en cientos de curvas diferentes utilizando una variedad de ajustes de retardos de tiempo definido. Para formas aún más especializadas, existen dos ajustes de tiempo definido que pueden ser programados. Los ajustes de tiempo definidos pueden ser programados con un valor mínimo de tiempo de 0 segundos, lo cual es utilizado para crear una respuesta instantánea de sobrecorriente. También están disponibles los elementos de **Ground Protection**, **Negative Sequence**, y **Sensitive Earth Fault (Protección de Conexión a Tierra, Secuencia Negativa, y Falla a Tierra Sensible).** Los ajustes de fábrica para el control de sobrecorriente se muestran en la sección de "Configuración de Fábrica para Ajustes de Protección" en la página 44.

En el interruptor configurado para **Single-Phase Trip/Single-Phase Lockout (Modo de disparo Monofásico / Bloqueo Monofásico), Protección de Conexión a Tierra, Secuencia Negativa,** y **Falla a Tierra Sensible**, los ajustes están deshabilitados y no son seleccionables.

También se ofrece la operación para 50 o 60 Hertz.

**Características y Configuración de Tiempo Corriente**

#### **Modo de Disparo**

Los interruptores de falla trifásicos están diseñados para disparo trifásico. El disparo monofásico no es posible con interruptores de falla trifásicos.

Con los interruptores de falla monofásicos, el control de sobrecorriente puede ser programado ya sea para disparo monofásico/ bloqueo monofásico o disparo monofásico/ bloqueo trifásico. Al configurar para disparo monofásico/bloqueo monofásico el control activará solamente la fase que experimente una condición de sobrecorriente. Los ajustes de **Ground**, **Negative Sequence**, y **Sensitive Earth Fault (Conexión a Tierra, Secuencia Negativa y Falla a Tierra Sensible)** no pueden ser utilizados en este modo de disparo.

Al configurar para modo de disparo monofásico/bloqueo trifásico, el control activará todas las tres fases cuando una fase esté experimentando una falla. Solamente se puede seleccionar un conjunto de ajustes de sobrecorriente de fase. Se pueden seleccionar los ajustes de **Conexión a Tierra, Secuencia Negativa** y **Falla a Tierra Sensible**.

#### **Accesos y Privilegios de Usuario**

El control de sobrecorriente tiene tres niveles de acceso. Todos los niveles pueden visualizar la página de estado, los cuales incluyen el estado del control, corrientes de carga, ajustes y la versión del firmware.

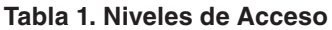

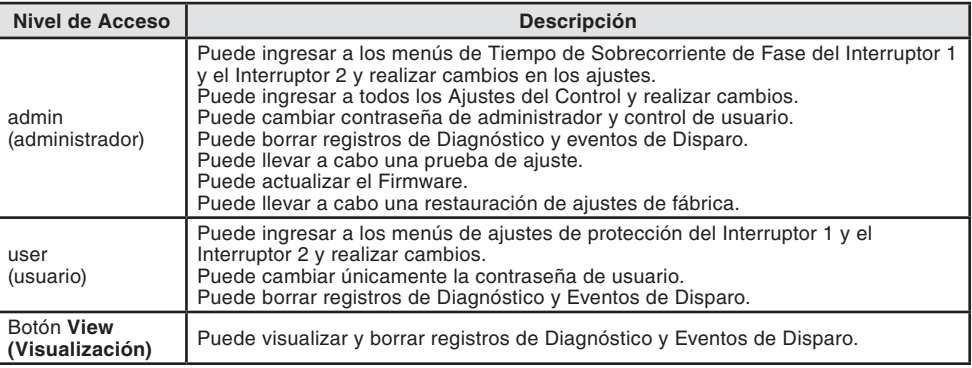

**Hardware y Software** Esto es lo necesario para ingresar al control de sobrecorriente:

- Driver USB de la página **www.sandc.com/vistaocc**
- Privilegios de administrador para instalar el software en la computadora personal para la instalación del driver USB
- Una computadora con puerto USB 2.0 (o más reciente) conector USB Tipo A
- Computador con Microsoft Windows (versión 7 a 10) con Microsoft Internet Explorer 8.0 o más reciente, o Mozilla Firefox 34.0.5 o más reciente. (Se puede utilizar Google Chrome y Microsoft Edge, contacte al Soporte Técnico de S&C para obtener una lista de los problemas conocidos al utilizar exploradores no recomendados)
- Un cable USB 2.0 tipo A a Tipo A (Un cable de 2 metros de longitud (6.6 pies) está disponible en S&C Electric Company, número de parte TR-11887)

#### **Instalación del Driver USB**

#### *AVISO*

NO se conecte al Control de Sobrecorriente Vista 2 .0 antes de instalar el Driver USB disponible en S&C Electric Company . Conectarse al dispositivo antes de la instalación del driver adecuado podría provocar que Windows instale el driver incorrecto .

Se requiere del driver USB del Control de Sobrecorriente Vista para ingresar y programar el control por medio de USB. La última versión del driver USB del control de sobrecorriente Vista para su versión de Microsoft Windows esta publicado en **http://www.sandc.com/ vistaocc.**

Para instalar el driver:

- **PASO 1.** Existen dos versiones del driver—una para Microsoft Windows 10, y otra para versiones anteriores de Microsoft Windows. Descargue el archivo del driver para la versión de Microsoft Windows y muévala de la carpeta de Descargas a su Escritorio. Haga un doble clic y siga las indicaciones para descomprimir el archivo.
- **PASO 2.** Después de descargar el Driver, desconectese por completo de la red y conexiones de internet deshabilitando el Wi-Fi y Ethernet. Como administrador ejecute command prompt (símbolo del sistema) a la carpeta donde el driver está almacenado. Para abrir el símbolo del sistema:
	- (a) Abra el menú de **Start (Inicio)** de Windows.
	- (b) En cuadro de dialogo para buscar programas y archivos, escriba "cmd.exe."
	- (c) Haga clic derecho en cmd.exe, y seleccione "Ejecutar como administrador". Escriba sus credenciales de administrador si así lo indica.
	- (d) Utilizando el comando prompt "cd" de change directory (cambiar de directorio), explore hacia el directorio donde están ubicados los driver USB. En este ejemplo, la carpeta está localizada en el escritorio. El comando prompt "cd" es utilizado para cambiar el directorio.

Por ejemplo, el directorio debe ser cd\users\<your username>\desktop\ scelectric-20140311. Vea la Figura 1.

#### *AVISO*

La versión del Driver puede tener un nombre diferente de carpeta que el que se muestra en la Figura 1.

(e) Ejecute "setup.bat" desde command prompt, y siga las instrucciones de instalación del driver para completar la instalación.

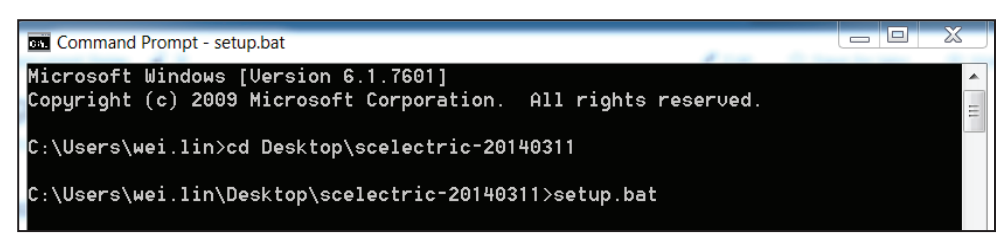

**Figura 1. Ejecute "setup.bat" desde command prompt.** 

### *AVISO*

S&C no recomienda remover el Control de Sobrecorriente sumergible S&C de su gabinete tipo UnderCover™ y estilo bóveda húmeda para su programación en banco . Al abrir el gabinete sumergible se puede dañar la junta de sellado . Para mayor información contacte a su Oficina de Ventas local S&C o al Centro de Soporte y Monitoreo Global de S&C al 1-888-762-1100 (o 1-773-338-1000 para fuera de E.E.U.U).

El control se puede remover del gabinete no sumergible para su programación. Para remover el módulo:

**PASO 1.** Afloje los tornillos que fijan la cubierta del gabinete del control y retire la cubierta. Vea la Figura 2.

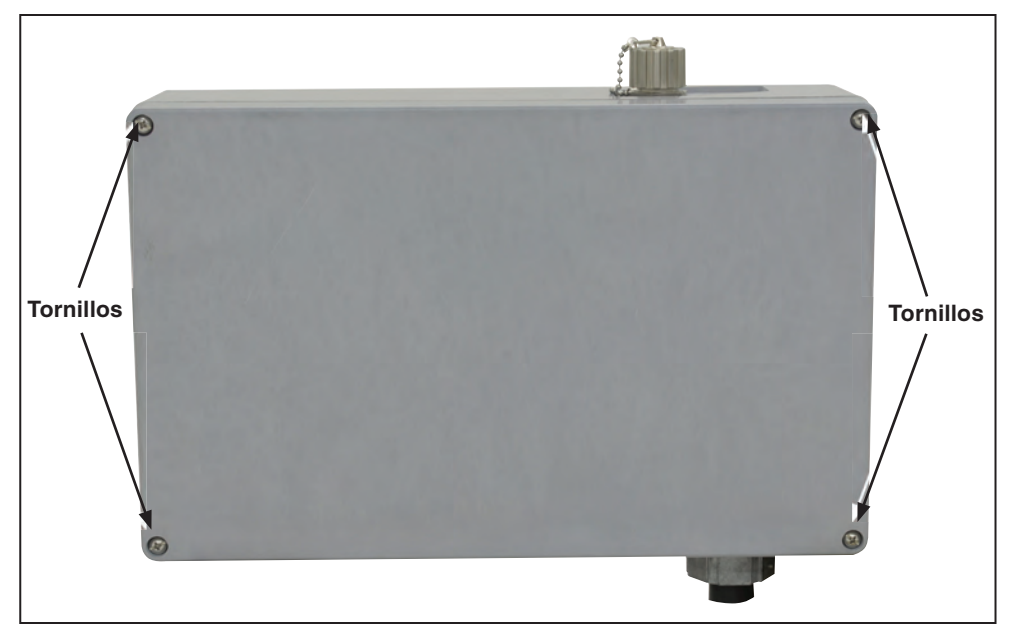

**Figura 2. Remoción de la cubierta del gabinete del control de sobrecorriente.**

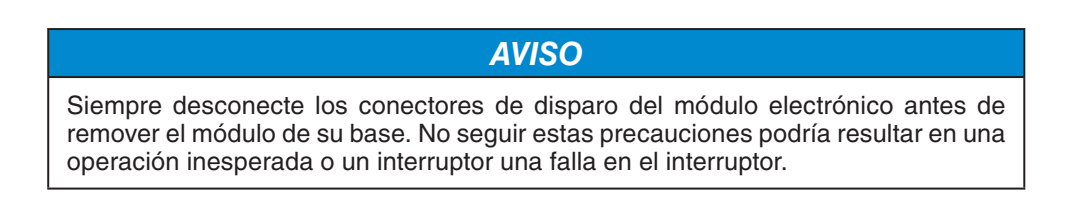

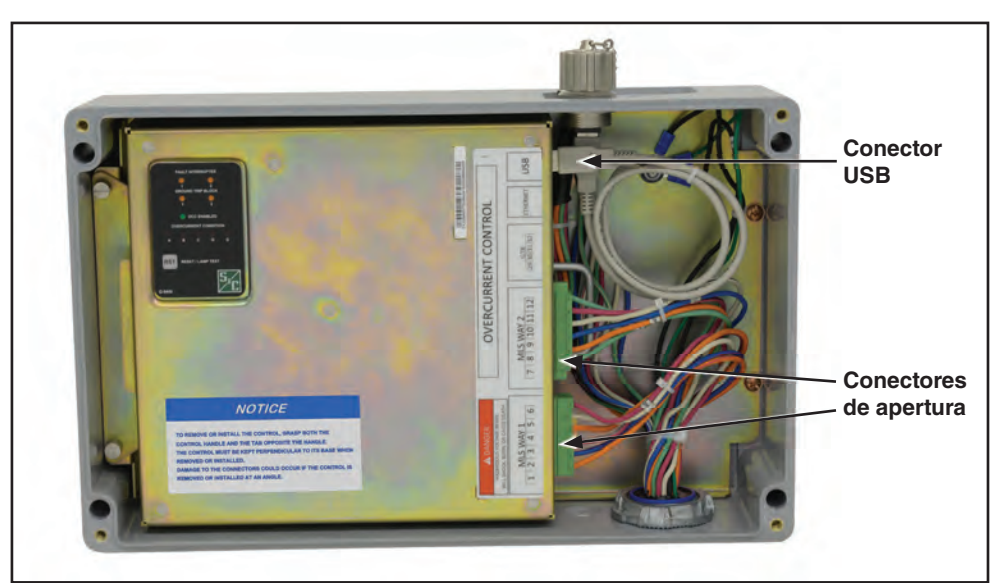

PASO 2. Afloje los tornillos que sujetan los dos conectores de disparo en su lugar. Desconecte los conectores de disparo y el conector USB de la parte frontal del módulo electrónico. Vea la Figura 3.

**Figura 3. Desconexión de conectores de disparo y conector USB.**

PASO 3. Afloje los cuatro tornillos que fijan el módulo electrónico a la base. Vea Figura 4.

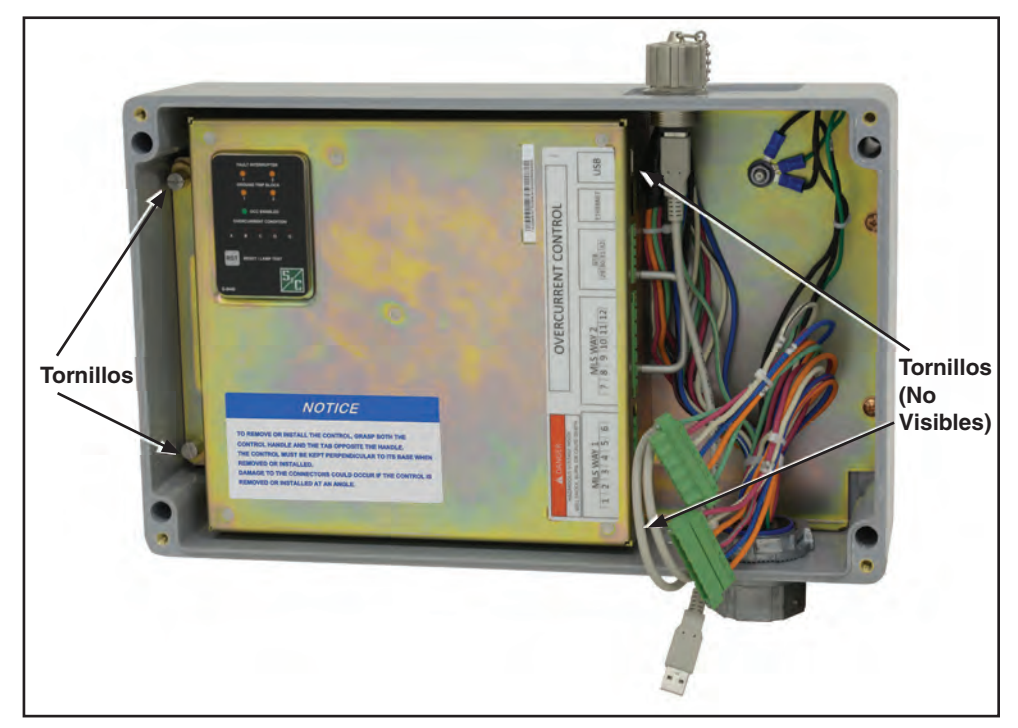

**Figura 4. Afloje los cuatro tornillos que fijan el módulo electrónico a la base.** 

**PASO 4.** Tome el módulo electrónico por la manija y la lengüeta trasera, levántelo de manera uniforme de la base para alcanzar el separador a un costado de la cubierta del módulo electrónico. Esto permitirá que el clip del cortocircuito del transformador de corriente haga contacto con los secundarios del transformador de corriente de potencia y los ponga en cortocircuito. Vea la Figura 5. Después de que los transformadores secundarios del transformador de corriente estén en cortocircuito, la conexión entre el módulo electrónico y la placa de carga se interrumpirá.

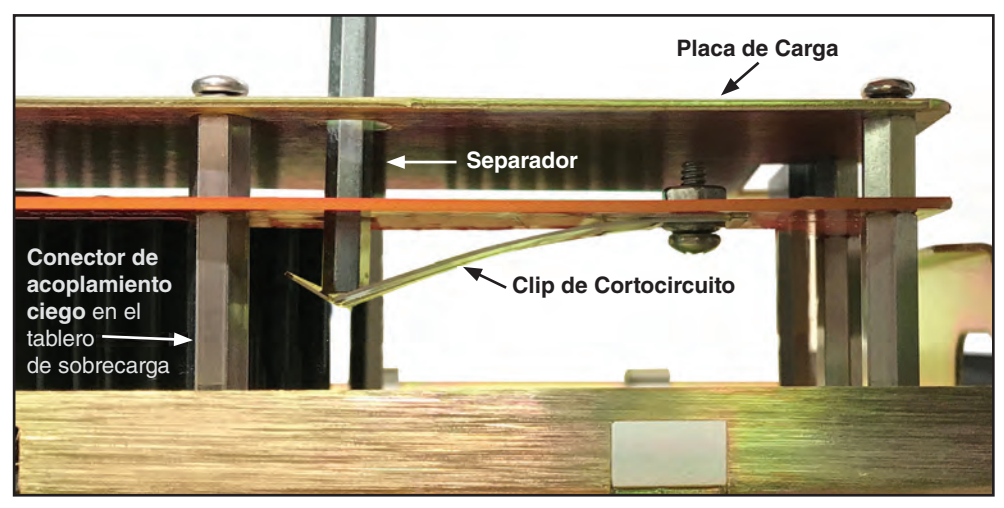

**Figura 5. Levante el módulo electrónico por la manija y la lengüeta trasera para alcanzar el separador en un costado del módulo electrónico y poner en corto circuito los secundarios del transformador.** 

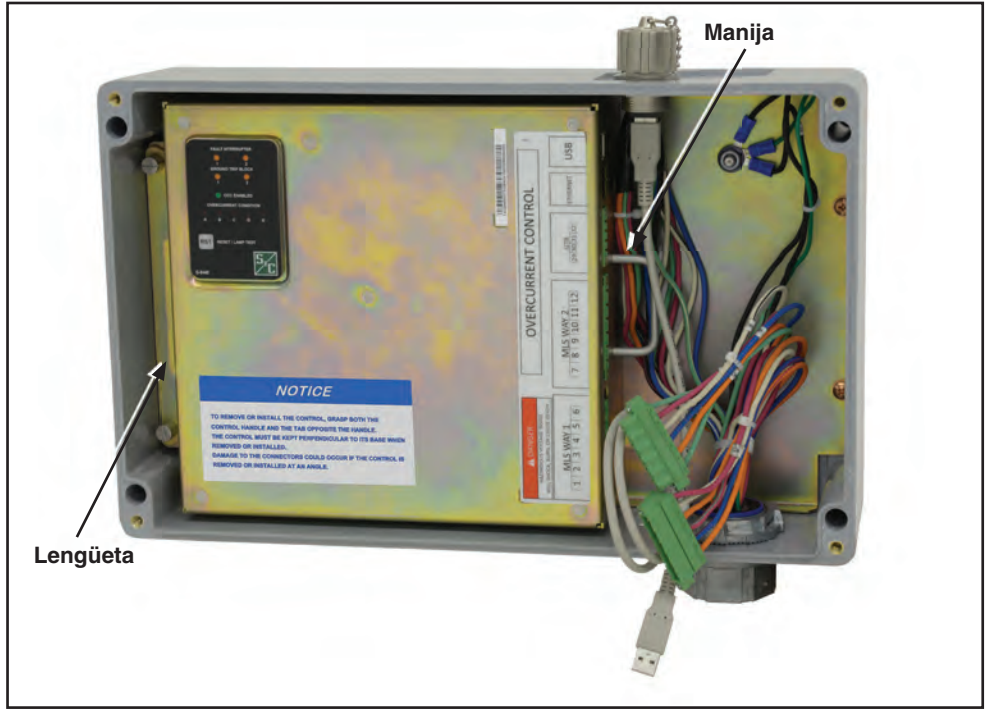

**PASO 5.** Levante el módulo de manera uniforme y retírelo de su base. Vea la Figura 6.

**Figura 6. Tome tanto la manija como la lengüeta y levante el modulo para retirarlo de la base.** 

**PASO 1.** Sostenga el módulo electrónico por la manija frontal del módulo y la lengüeta trasera. Vea la Figura 6 en la página 13.

> *AVISO* Para remover e instalar el control, tome la manija y la lengüeta opuesta a la manija. El control debe permanecer perpendicular a la base cuando se instala o se retira. Se pueden dañar los conectores si el control se retira o instala de manera angular.

**PASO 2.** Alinee los tornillos del módulo electrónico con los pernos de la base de la placa de carga y presione hacia abajo cuidadosamente. Vea la Figura 7. Esto conecta el módulo electrónico con el módulo de la placa de carga. También hace que descienda el separador, aparta el clip de corto circuito del transformador de corriente de la placa de carga, eliminando el cortocircuito del transformador secundario. El control se encenderá si fluye suficiente corriente a través del interruptor Vista. Vea la Figura 8 de la página 15.

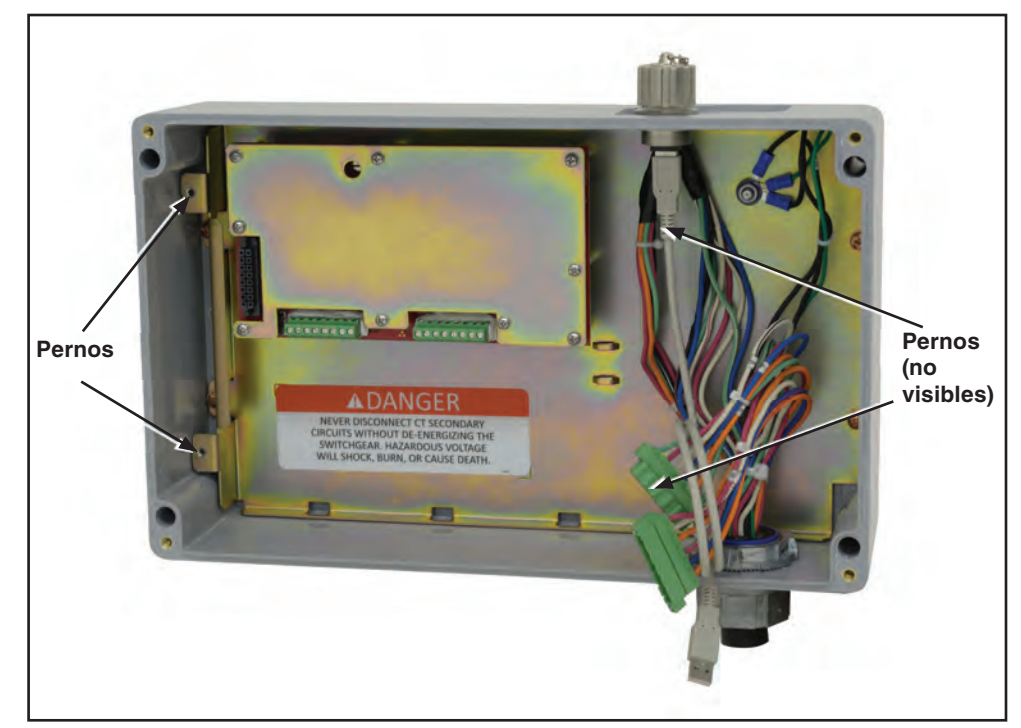

**Figura 7. Alinee los tornillos del módulo electrónico con los pernos de la base de la placa de carga y presione hacia abajo.**

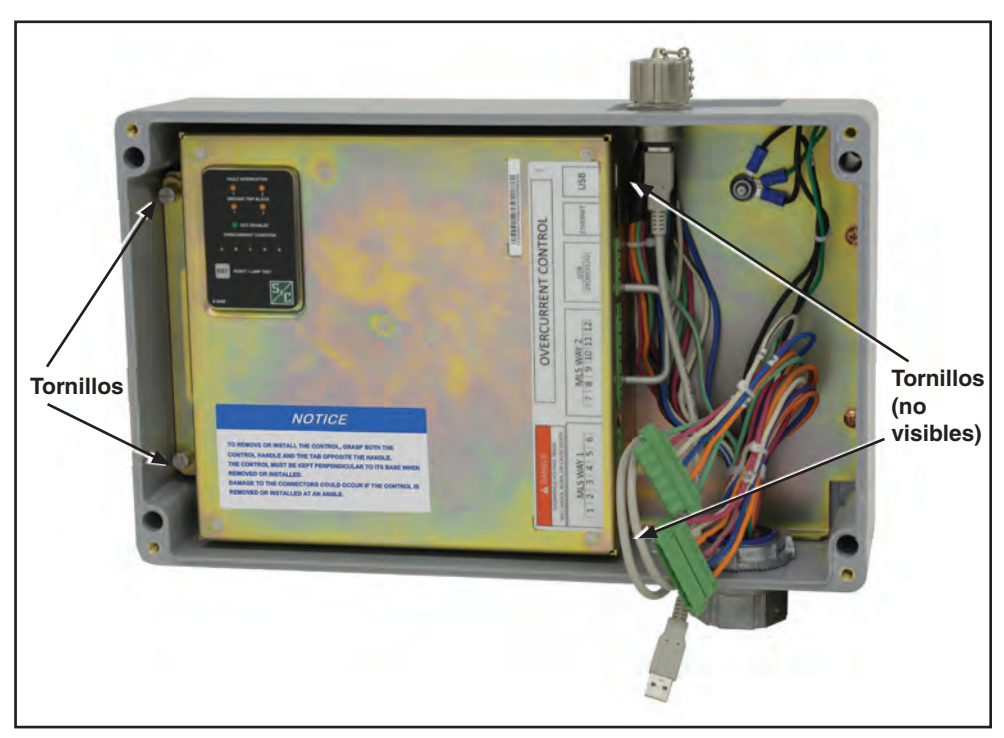

**Figura 8. Asiente el módulo electrónico en la base y apriete los cuatro tornillos.**

- **PASO 3.** Apriete los cuatro tornillos que sujetan el módulo electrónico a la base. Comience apretando los tornillos con la mano para evitar daño en la rosca. Vea la Figura 8.
- **PASO 4.** Conecte los dos conectores de disparo en la parte frontal del módulo electrónico. Los conectores están acuñados y no pueden intercambiarse o instalarse incorrectamente. Conecte el conector USB en el puerto USB del módulo electrónico. Vea la Figura 9.

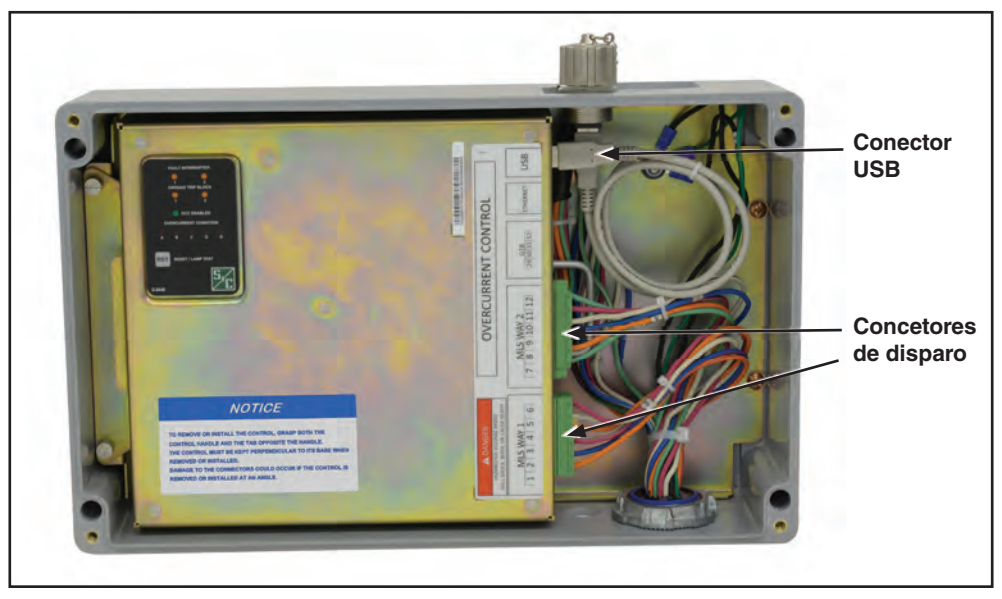

**Figura 9. Reconecte los conectores de disparo y el conector USB al módulo electrónico y atorníllelos firmemente.** 

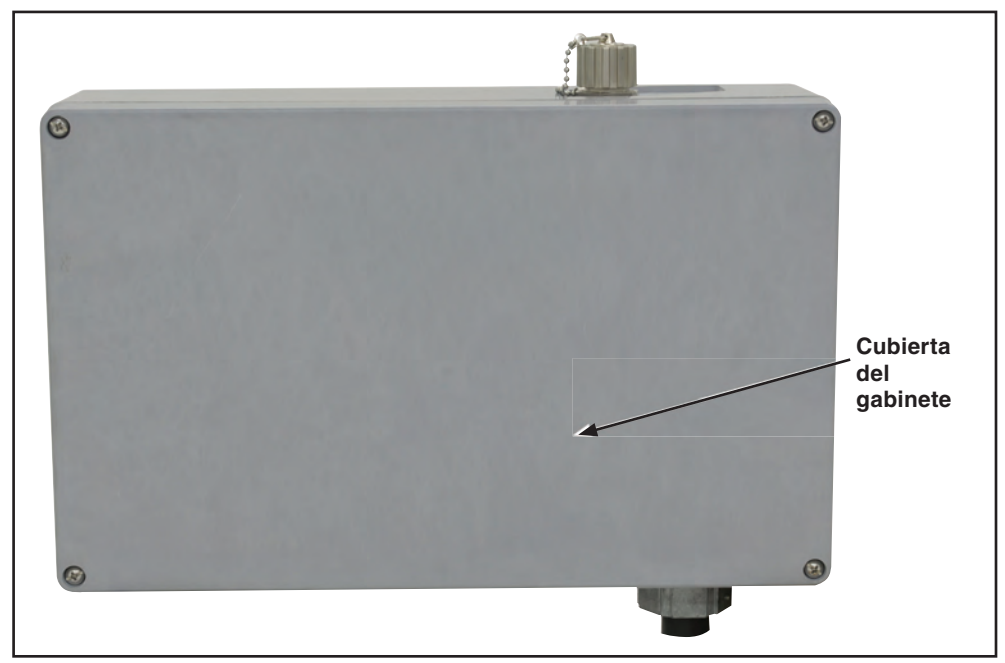

**PASO 5.** Coloque la cubierta en el gabinete del control y apriete los tornillos que fijan la cubierta en su lugar. Vea la Figura 10.

**Figura 10. Fije la cubierta del gabinete.** 

**Conexión del Control de Sobrecorriente por USB**

Para conectar el control de sobrecorriente :

- **PASO 1.** Asegúrese de que el driver USB ha sido instalado en la computadora de acuerdo a las instrucciones de la sección "Instalación del Driver USB" en la página 10.
- **PASO 2.** Retire la tapa del puerto de datos USB. Enchufe la terminal macho tipo A del cable USB no mayor a tres metros, en el puerto USB del costado del control de sobrecorriente. Vea la Figura 11. Este cable debe tener un conductor con tamaño mínimo de 24AWG. Enchufe la terminal opuesta del cable USB al puerto USB de la PC. El sistema operativo de Windows detectará el control de sobrecorriente como un dispositivo USB.
- **PASO 3.** Al terminar de programar el control de sobrecorriente, asegúrese de colocar nuevamente la tapa del puerto de datos.

### *AVISO*

Asegúrese de que la tapa del puerto de datos sea colocada después de la programación . El no colocar la tapa del puerto de datos puede resultar en daño al puerto de datos . No se puede ingresar por medio de una computadora al control con el puerto de datos dañado.

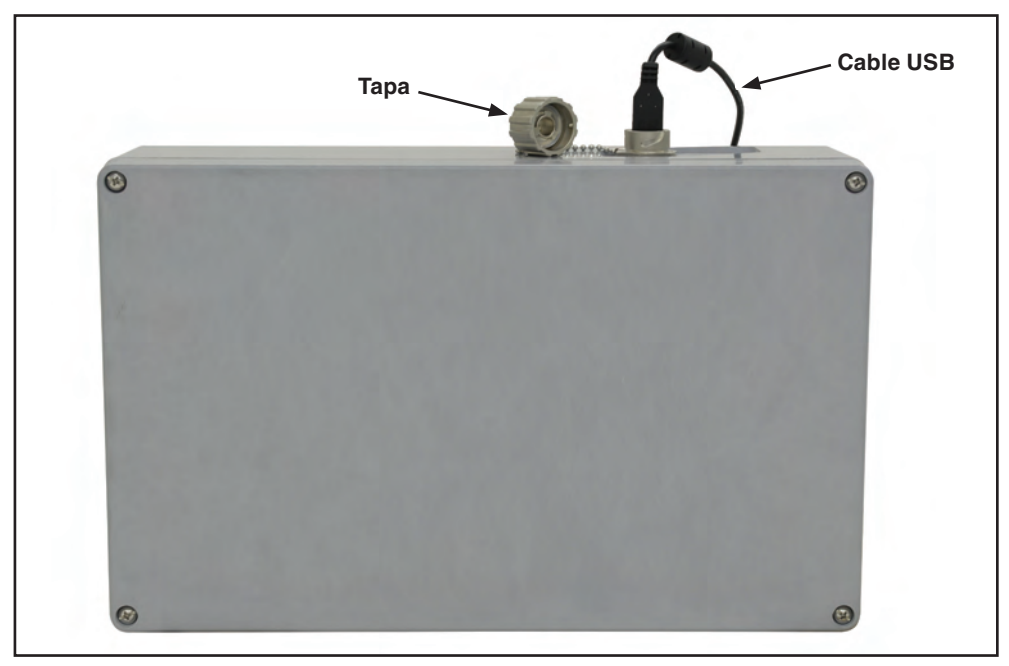

**Figura 11. Retire la tapa del puerto de datos y enchufe el cable USB en el control. Enchufe la terminal opuesta del cable a la PC.** 

El software para el control de sobrecorriente reside en el control y se puede ingresar utilizando un explorador Web. (Para exploradores Web compatibles y sistemas operativos, vea la sección de "Requerimientos de Equipo de Cómputo" en la página 10). Después de conectar el control al puerto USB, ingrese al control abriendo el explorador Web.

**Modo de Compatibilidad y Microsoft Internet Explorer** 

Microsoft Internet Explorer tiene un mejor desempeño al ejecutarlo en modo de **Compatibilidad**. Si se comporta de modo inesperado con Internet Explorer versión 8 a la 11, favor de cambiar a modo de **Compatibilidad** o contacte al Soporte Técnico de S&C.

**PASO 1.** Haga clic en el icono del engrane. (O en el menú **Tools (Herramientas)** de Microsoft 8 al 10). Del menú desplegable, haga clic en la opción Compatibility View settings (ajuste de Modo de Compatibilidad). Vea la Figura 12.

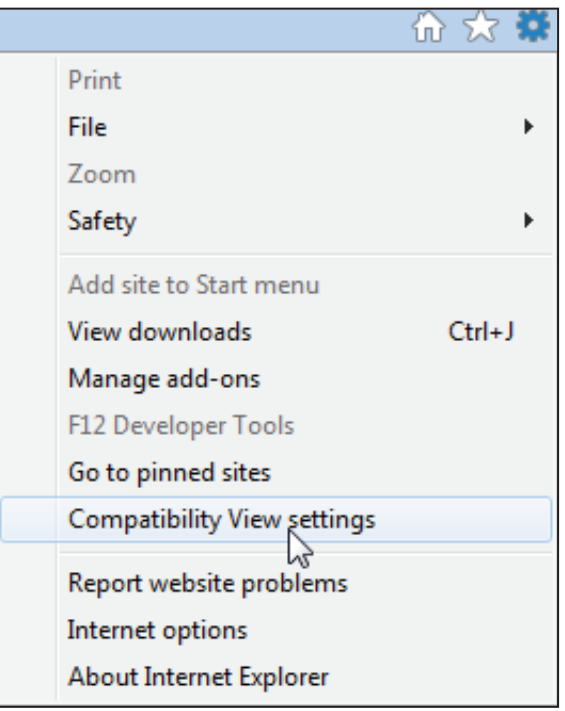

**Figura 12. Elija "Compatibility View settings" (Ajuste de Modo de Compatibilidad) del menú desplegable del icono de engrane. (Muestra de Microsoft Explorer 11).**

**PASO 2.** Del menú de ajustes de compatibilidad, deseleccione la opción de "Display intranet sites in Compatibility View" ("Mostrar sitios de intranet en modo de compatibilidad"). Ver la Figura 13.

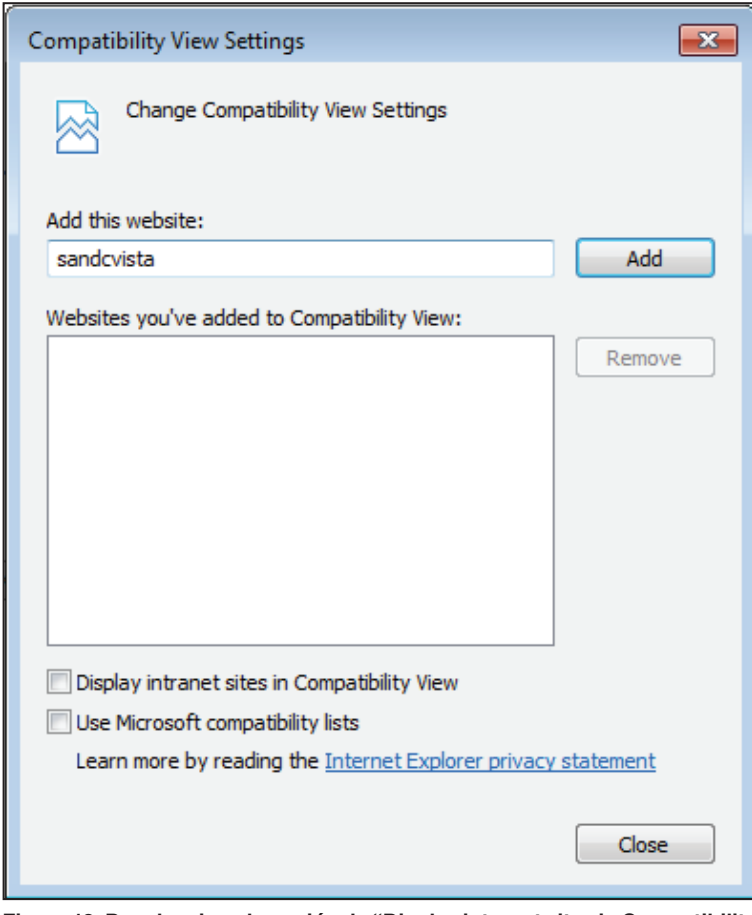

**Figura 13. Deseleccione la opción de "Display intranet sites in Compatibility View" del menú desplegable de ajustes de vista. (Muestra de Microsoft Explorer 11).**

### **Inicio de Sesión en el Control**

Para llegar a la pantalla de *Login* (*Inicio de sesión*), abra el explorador Web compatible e ingrese la dirección: **http://sandcvista**. Si encuentra algún error, ingrese la dirección IP: **http://10.1.11.58**.

Esto abrirá la pantalla de *Login*. Vea la Figura 14.

Existen tres tipos de login:

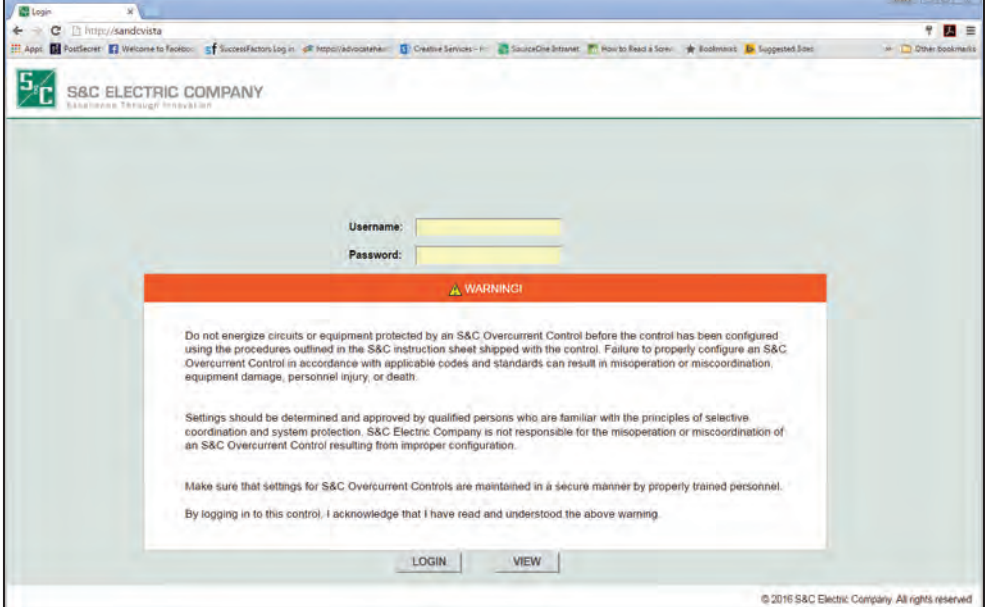

**Figura 14. Pantalla de** *Inicio de Sesión* **del Control de Sobrecorriente Vista.**

- **admin (administrador)** El inicio de sesión de administrador debe ser utilizado SOLAMENTE cuando se configura el control inicialmente o cuando lo indique S&C, por ejemplo cuando se actualiza el firmware.
- **user (usuario)**  El inicio de sesión de usuario debe ser utilizado para ingreso al control en general, cuando se deben realizar cambios a los ajustes de protección.
- **View (Visualización)**  El modo **Visualización** debe ser el principal medio de ingreso al control, El botón de **Visualización** permite al usuario visualizar el estado del control, corrientes de carga, ajustes de protección, revisión del firmware, y visualizar y borrar eventos registrados. No se pueden realizar cambios a los ajustes de protección ni a los ajustes del control.

Para mayor información en los tipos de privilegios en los inicios de sesión, vea la sección de "Accesos y Privilegios de Usuario" en la página 9.

Para iniciar sesión en el control como administrador o usuario, ingrese el nombre de inicio de sesión adecuado y la contraseña en los campos de **Username** y **Password** después dé clic en el botón de **Login (Inicio de Sesión)**.

Para iniciar sesión en el control en modo de **Visualización**, de un clic en el botón **View**.

Para más información sobre los ajustes de contraseñas de administrador y usuario vea la sección de "Inicio de Sesión por Primera Vez" en la página 21.

### **Contraseña Predeterminada**

### *AVISO*

NO pierda la contraseña de administrador. Por razones de seguridad, no hay sistema de recuperación de contraseña en el control de sobrecorriente . Si se pierde la contraseña de administrador, se debe devolver el control a S&C Electric Company para restaurar el acceso al control.

El control de sobrecorriente viene con dos diferentes contraseñas, una para login como "admin" y otra como user "user". (Para más detalles de los niveles de acceso de los dos tipos de login, vea la sección de "accesos y privilegios de Usuario" en la página 9). S&C recomienda ampliamente cambiar las contraseñas de inicio de sesión para administrador y usuario desde los ajustes predeterminados al momento del inicio de sesión por primera vez. Se le indicara cambiar la contraseña de inicio de sesión de usuario en el primer inicio de sesión bajo este nombre de usuario.

Las contraseñas predeterminadas son:

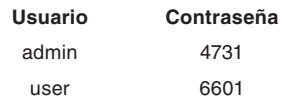

**Cambio de contraseña de Administrador**

### *AVISO*

Después de cambiar la contraseña, S&C recomienda iniciar sesión como "administrador" ÚNICAMENTE cuando S&C Electric Company le indique hacerlo . Utilice "user" login cuando necesite realizar cambios en general en los ajustes del Control de Sobrecorriente . Utilice el botón **View (Visualización)** para accesos regulares al control de sobrecorriente .

Para cambiar la contraseña de administrador:

**PASO 1.** En la pantalla de *Login* (*Inicio de sesión*), ingrese el nombre de usuario y contraseña del administrador predeterminado. Vea la Figura 15.

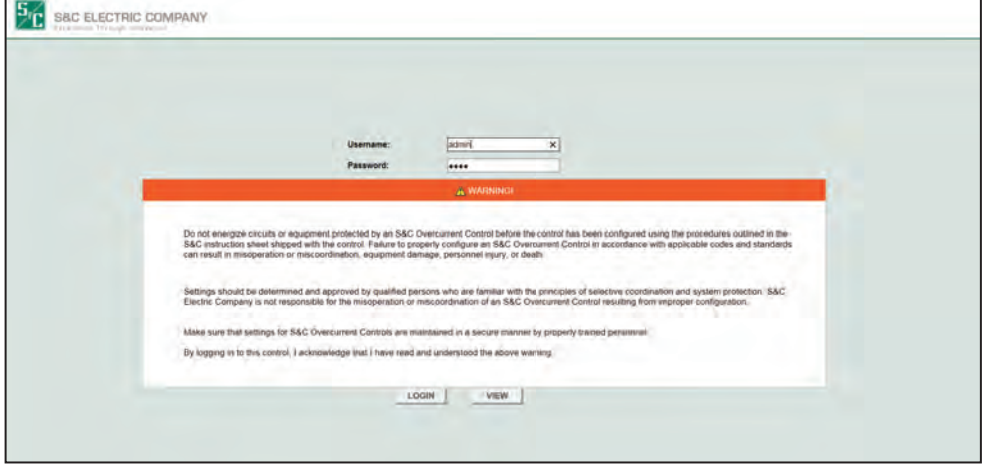

**Figura 15. Ingrese el nombre de user (usuario) y password (contraseña) de administrador predeterminado.**

**PASO 2.** Haga clic en la opción de **Control Settings (Ajustes de Control)** del menú lateral. Después diríjase a la sección de "Change Admin Passord" ("Cambiar Contraseña de Administrador") en la pantalla de *Control Settings*. Vea la Figura 16.

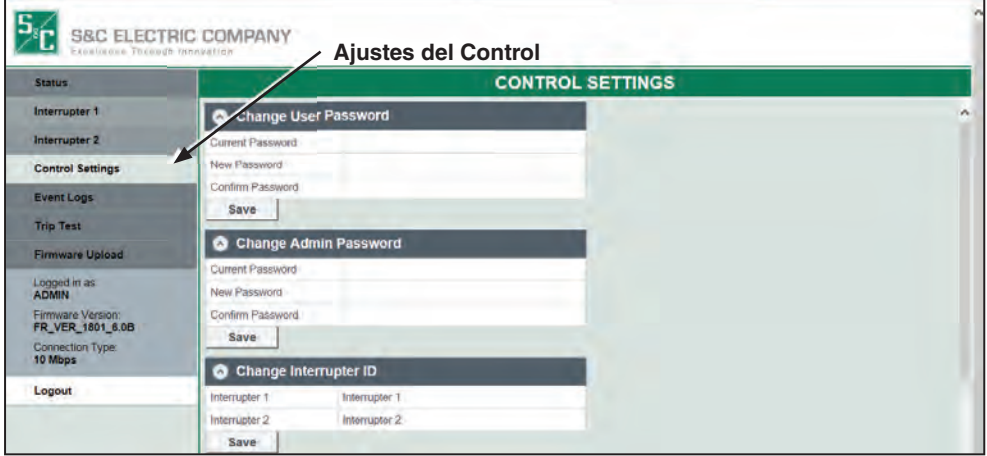

**Figura 16. Menú de Cambio de Contraseña de Administrador.**

**PASO 3.** Si así lo desea, de un clic en el icono del Ojo, en el costado derecho del campo de **Current Password (Contraseña Actual)** para mostrar el texto de la contraseña. Vea la Figura 17.

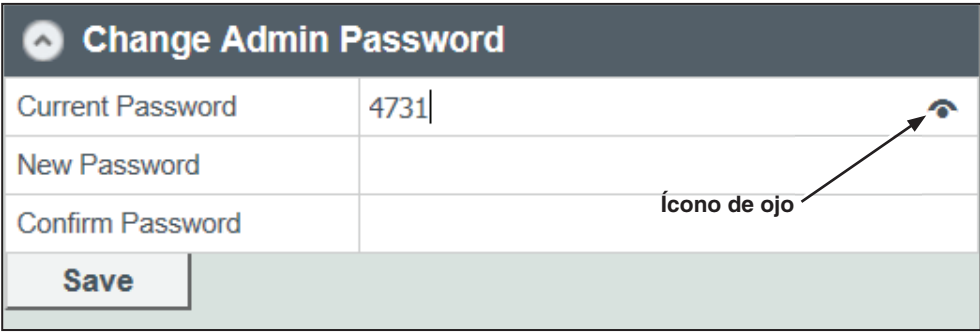

**Figura 17. Clic en el icono del Ojo para mostrar la contraseña.**

- **PASO 4.** Ingrese una nueva contraseña, con una secuencia mínima de 4 caracteres alfanuméricos y un máximo de 12 caracteres con por lo menos una letra, un número y un caracter especial !, #, \$, \*, \_ o – en el campo de **New Password (Nueva Contraseña).** Las contraseñas son sensibles a las mayúsculas. Reingrese la nueva contraseña en el campo de **Confi rm Password (Confi rmar Contraseña).**
- **PASO 5.** De un clic en el botón de **Save (Guardar)** debajo de la sección de "Change Admin Password". Se abrirá un mensaje que indique que la contraseña se ha guardado exitosamente. Vea la Figura 18.

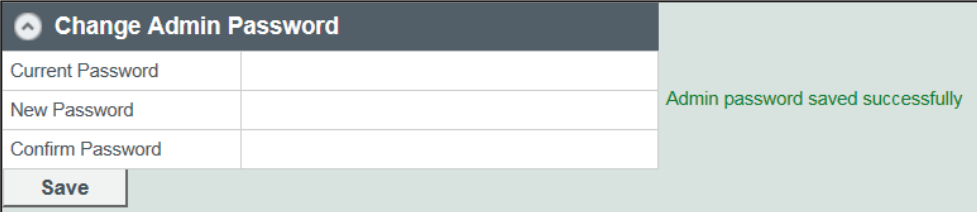

**Figura 18. Clic en botón de Guardar. Se desplegará un mensaje de confirmación.** 

### **Cambio de Contraseña de Usuario**

Para cambiar la contraseña de Usuario:

**PASO 1.** En la Pantalla de *Login* (Inicio de Sesión), ingrese el nombre de usuario y contraseña. Vea la Figura 19.

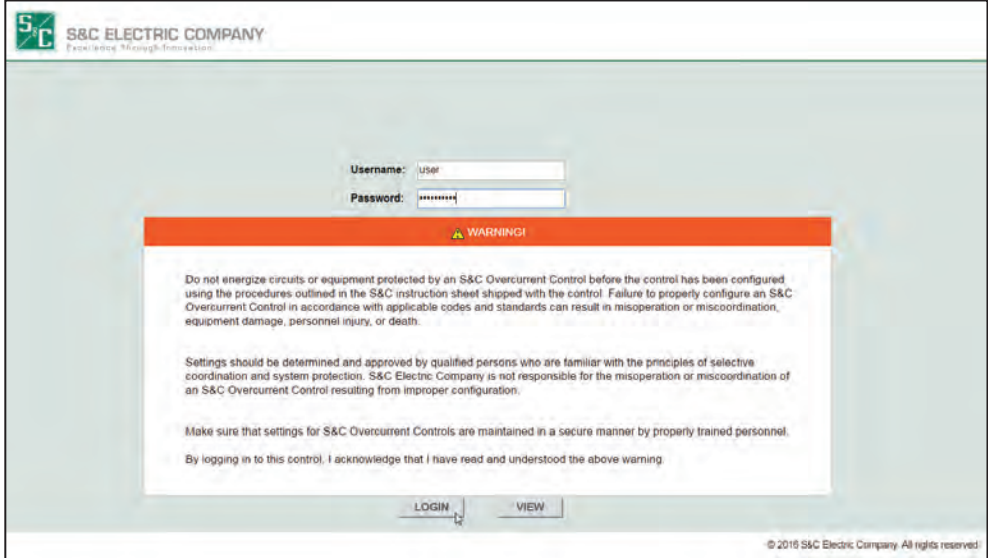

**Figura 19. Ingrese nombre de usuario y contraseña.**

Cuando ingrese como usuario por primera vez, se abrirá un mensaje para cambiar la contraseña en el menú de **Control Settings (Ajustes del Control).** 

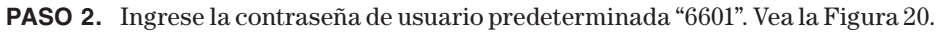

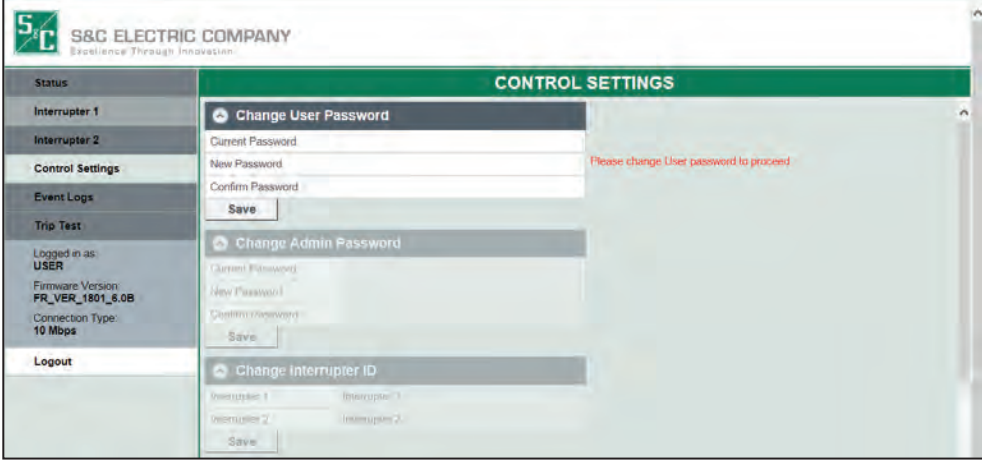

**Figura 20. Menú de Cambio de Contraseña de Usuario.**

**PASO 3.** Si así lo desea, de un clic en el icono del Ojo en el costado derecho del campo de **Current Password** para mostrar el texto de la contraseña. Vea Figura 21.

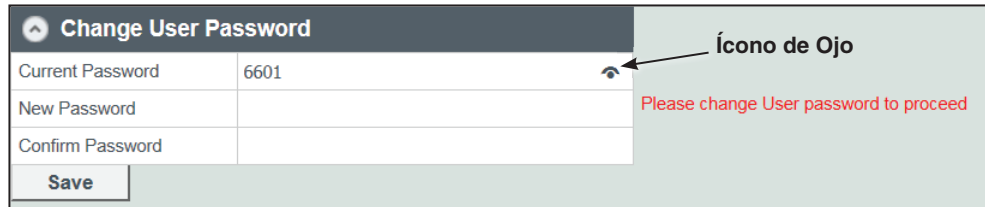

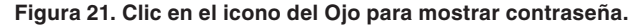

- **PASO 4.** Ingrese una nueva contraseña, con una secuencia mínima de 4 caracteres alfanuméricos y un máximo de 12 caracteres con por lo menos una letra, un número y un caracter especial !, #, \$, \*, \_ o – en el campo de la **New Password (Nueva Contraseña)**. Las contraseñas son sensibles a las mayúsculas. Reingrese la nueva contraseña en el campo de Confirm Password (Confirmar **Contraseña)**.
- **PASO 5.** De un clic en el botón de **Save (Guardar).** Se abrirá un mensaje que indique que la contraseña se ha guardado exitosamente. Vea la Figura 22.

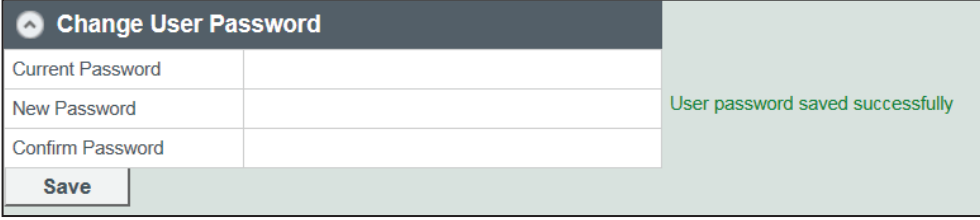

**Figura 22. Clic en el botón Save. Se desplegara un mensaje de confirmación.** 

El control de sobrecorriente cerrará sesión del usuario después de cinco minutos de inactividad . Se perderá cualquier ajuste no guardado antes del cierre de sesión por inactividad.

*AVISO*

La pantalla de *Status* (Estado) y los menús proporcionan un resumen de los estados el control de sobrecorriente, mediciones de corriente asociada a los interruptores de falla y los ajustes del control. También proporciona un resumen de los estados de Login, el número de serie del control de sobrecorriente y dirección MAC, y el firmware instalado en el control. Esta página puede ser vista desde los inicios de sesión de administrador y de usuario al utilizar el botón de **View (Visualización)**.

El control de sobrecorriente tiene una pantalla LED de status, localizada en la parte exterior del módulo electrónico y se puede ver cuando se retira el control de sobrecorriente de su gabinete. Cuando se conecta el control a la computadora se puede ver en la pantalla una réplica de esta pantalla de estado. Vea la Figura 23. Vea la Tabla 2 para el indicador LED.

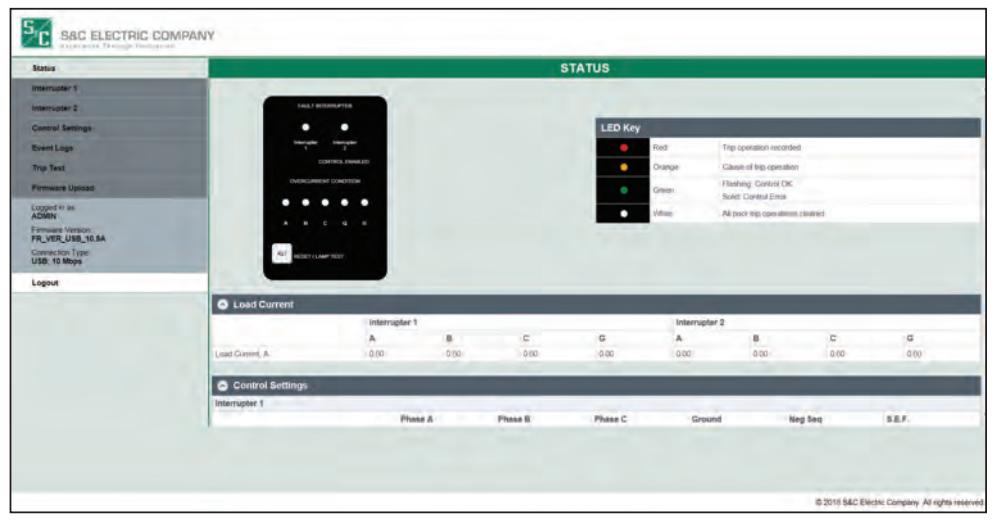

**Figura 23. Pantalla de** *Status***.**

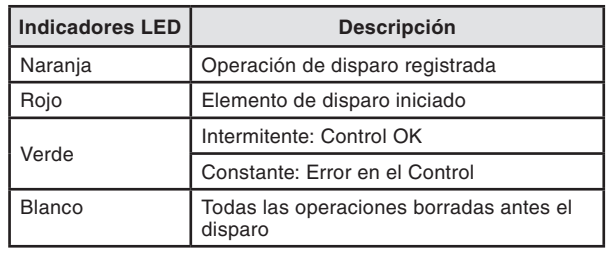

#### **Tabla 2. Indicadores de la Pantalla de Estado**

**Pantalla de Estado "Black Box"**

El LED naranja del FAULT INTERRUPTER 1 (INTERRUPTOR DE FALLAS 1) y el FAULT INTERRUPTER 2 (INTERRUPTOR DE FALLAS 2) indican cuando el interruptor de falla ha experimentado un evento de **Disparo** iniciado por sobrecorriente. Si más de un interruptor de fallas ha respondido a un fallo, ambos LED brillaran. Vea la Figura 23 en la página 25.

Durante un evento de **Disparo**, el LED DE INTERRUPTOR DE FALLAS parpadeará después de pasar el nivel mínimo de activación. Si la corriente va por debajo del nivel de falla y el control se restablece sin iniciar una operación de disparo, el LED DE INTE-RRUPTOR DE FALLAS se volverá blanco de nuevo. Si el interruptor de fallas se activa, el LED brillará en naranja. Los eventos apropiados (activación, temporización, disparo o reajuste) se registrarán en el registro de eventos.

El indicador LED del CONTROL ENABLED (CONTROL HABILITADO) parpadeará en verde cuando el control de sobrecorriente este energizado. Cuando el control funciona normalmente, el indicador parpadeará. Si el control está en un estado de error, o se está realizando una actualización de firmware, el indicador LED del CONTROL ENABLED prenderá en verde constante. Si el control se muestra en verde constante cuando el firmware no está siendo actualizado, comuníquese con su Oficina Local de Ventas de S&C o con el Centro de Soporte y Monitoreo Global de S&C al 1-888-762-1100 (o 1-773-338-1000 fuera de los EE. UU) para obtener apoyo.

Los indicadores LED DE CONDICIÓN DE SOBRECORRIENTE A, B y C muestran la fase implicada con un evento de **Disparo de Sobrecorriente de Fase**, si ha ocurrido uno. Si hay más de una fase involucrada en un evento de **Disparo**, puede que se encienda más de una luz. Los indicadores Q y G muestran si hubo evento de **Disparo** iniciado por el control en respuesta a una configuración de protección de **Secuencia Negativ**a "Q" o **Conexión a Tierra** "G". Si más de un interruptor de falla ha respondido a un fallo, más de una lámpara se encenderá. Consulte la tabla 3 para obtener una clave de las condiciones de sobrecorriente:

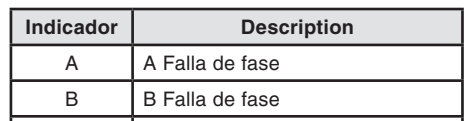

Q **Disparo de Secuencia Negativa** 

**Tabla 3. Condiciones de sobrecorriente**

El botón de RESET/LAMP TEST (REINICIAR / PRUEBA de LÁMPARA) se usa tanto en la réplica de la pantalla de estado como en el control físico para probar las luces LED y para borrar las luces LED de indicador de falla.

Para probar las luces LED:

C | C Falla de fase

G **Conexión a tierra** 

Dé clic y mantenga presionado el botón **RST Reset/Lamp Test (Reiniciar / Prueba de Lámpara)** en la pantalla; o mantenga presionada la tecla RST RESET/LAMP TEST en el control físico. Todos los LED se encenderán, y la pantalla de **Control Status** mostrará el estado más actual del control.

Para borrar los indicadores DE CONDICIÓN DE SOBRECORRIENTE después de un evento de **Sobrecorriente**:

Dé clic y mantenga presionado el botón **RST** en la pantalla o mantenga presionado el botón de RESET /LAMP TEST en el control hasta que todos los LED (excepto el LED DE OCC ENABLED, que permanece parpadeando) muestren un color constante.

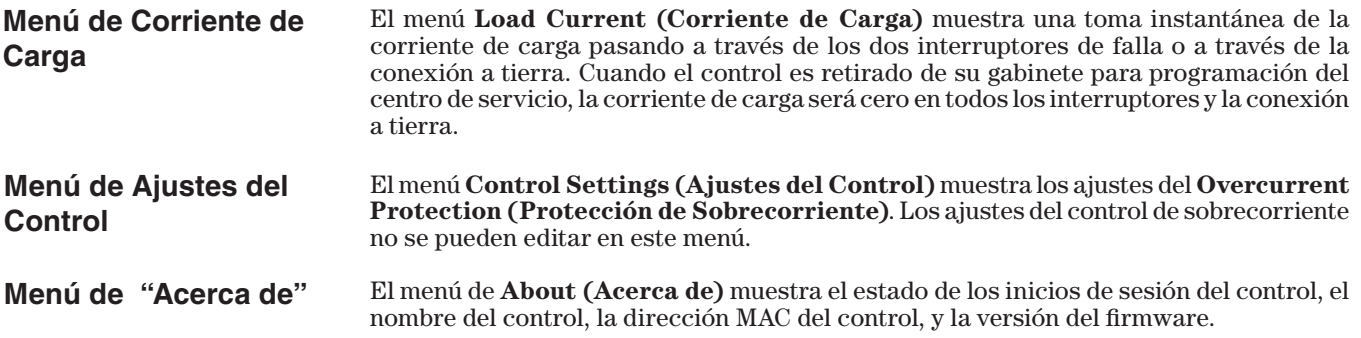

Las contraseñas de usuario y administrador se cambian en la pestaña de selección de **Control Settings (Configuración de control)**. También es donde se puede modificar el ID del Interruptor, la configuración global, y restablecer el control a los valores predeterminados de fábrica. Aquí también se puede ver la confi guración de **Red USB.** Los Ajustes de **USB Network (Red USB)** no son editables

Con la excepción de cambiar la contraseña de usuario, solamente el login de administrador puede hacer cambios al menú de **Configuración de Control**.

Algunos de los ajustes de control son programados por S&C desde fábrica. Los ID del interruptor están programados para coincidir con la designación de "vía" del interruptor de distribución Vista. S&C también programa los siguientes Ajustes Globales: **Continuous Current Rating (Capacidad de Corriente Contínua)**, **Fault Interrupting Rating (Capacidad de Interrupción de Fallas),** y **Trip Mode (Modo de Disparo)**.

Antes de energizar el interruptor de distribución Vista, asegúrese de:

- Cambiar las contraseñas de usuario y administrador de sus valores predeterminados de fábrica
- Confirme la frecuencia del sistema (60 Hz es la configuración predeterminada)
- Confirme que la capacidad de corriente continua coincida con las capacidades del interruptor de distribución Vista, como aparece en la placa de datos
- Compruebe que el rango de interrupción de fallas coincida con las capacidades del interruptor de distribución como se muestra en la placa de datos
- Compruebe que la configuración de **Modo de Disparo** coincida con las capacidades del interruptor de distribución y la aplicación. Tenga en cuenta que los interruptores de falla monofásicos se pueden configurar para **Disparo monofásico/Bloqueo monofásico** o **Disparo monofásico/Bloqueo Trifásica**. Los interruptores de falla de disparo trifásico/bloqueo trifásico no se pueden ajustar a la configuración de **disparo monofásico** o el interruptor de distribución puede no responder correctamente a las fallas.

### **Cambio de Contraseña de Administrador y Usuario**

### *AVISO*

El control de sobrecorriente cerrará la sesión del usuario después de cinco minutos de inactividad . Cualquier configuración no guardada antes del cierre de sesión se perderá por inactividad .

Para cambiar la contraseña de administrador o usuario:

- **PASO 1.** Haga clic en la pestaña de **Configuración de control** en el menú de selección. Desplácese hacia abajo hasta la pestaña de **Change Admin or Change User Password (Cambiar Contraseña de Administrador o de Usuario).** Introduzca la contraseña actual. Al cambiar la contraseña de administrador por primera vez, introduzca la contraseña predeterminada que se indica en la sección "Inicio de Sesión por Primera Vez" en la página 21. Vea la Figura 24.
- **PASO 2.** Ingrese una nueva contraseña, una secuencia alfanumérica de un mínimo de cuatro caracteres y un máximo de 12 caracteres con al menos una letra, un número, y un carácter especial: !, #, \$, \*, \_ o – en el campo de **New Password (Nueva Contraseña)**. Contraseñas son sensibles a las mayúsculas y minúsculas. Vuelva a ingresar la nueva contraseña en el campo **Confirm** Password (Confirmar Contraseña).
- **PASO 3.** Haga clic en el botón **Save (Guardar)** directamente en la sección Cambiar Contraseña de Administrador. Un mensaje mostrará que la contraseña se ha guardado correctamente.

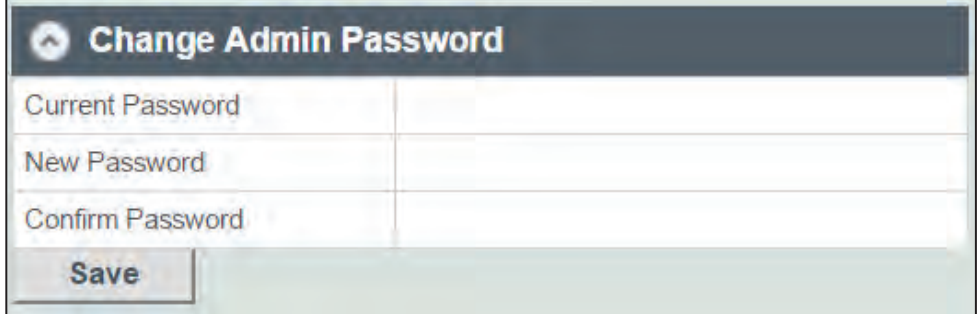

**Figura 24. Menú para Cambiar Contraseña de Administrador.**

### **Cambio de ID del Interruptor**

En la fábrica, S&C Electric Company, se renombra el interruptor de falla para que coincida con su designación de vía dependiendo de la configuración del interruptor de distribución (Por ejemplo: si el interruptor está en la vía 4, el interruptor de falla será nombrado "Way 4" ("Vía 4")).

Las identificaciones del interruptor de falla pueden ser cambiadas para coincidir con la aplicación.

Para cambiar los nombres:

**PASO 1.** Seleccione el campo del interruptor apropiado y escriba el nombre deseado. Vea la Figura 25. Los nombres del interruptor pueden ser de hasta 16 caracteres excluyendo caracteres especiales tales como "/, &, #, \$, y :". Este nombre se propagará en todos los ajustes del **Control de Sobrecorriente** y cambiara el nombre en el menú de **Selección**, Eventos registrados, Pantalla de *Trip test* (*Prueba de disparo*) y pantalla de *Status*.

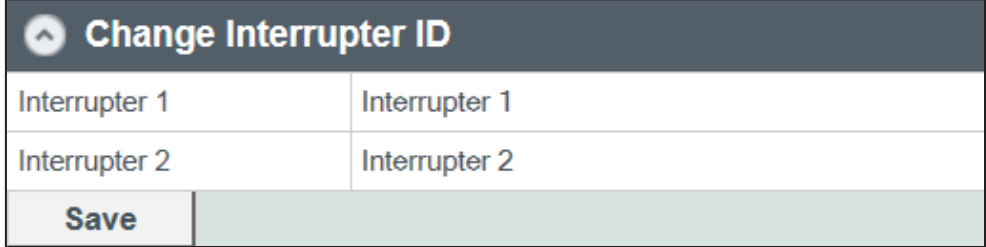

**Figura 25. Menú para Cambiar el ID del Interruptor.** 

**PASO 2.** Haga clic en el botón **Save (Guardar)**. Un mensaje mostrará que la contraseña se ha guardado correctamente.

**Cambio de Configuraciones Globales**

Las configuraciones globales están programadas en la fábrica para el interruptor de distribución modelo Vista. Revise nuevamente todas las configuraciones para asegurarse que sean las adecuadas antes de energizar el interruptor de distribución. Si se requieren los ajustes de **Disparo Monofásico/Bloqueo Trifásico,** se deben de seleccionar bajo el menú de **Trip Mode (Modo de Disparo)**. Si aplica a 50 Hz el interruptor de distribución, seleccione 50 Hz en el menú de **Global Settings (Ajustes Globales)**.

### *AVISO*

Si se presentan problemas al intentar cambiar los Ajustes Globales cuando ejecuta Microsoft Internet Explorer en modo de compatibilidad, desabilite el modo de compatibilidad o intente de nuevo utilizando un explorador diferente .

### *AVISO*

El control de sobrecorriente cerrará sesión del usuario después de cinco minutos de inactividad . Se perderá cualquier ajuste no guardado antes del cierre de sesión por inactividad.

#### **Frecuencia Nominal**

Los ajustes de Nominal Frequency (Frecuencia Nominal) configuran el control de sobrecorriente para la frecuencia de operación del interruptor de distribución. Para cambiar la frecuencia nominal del interruptor:

**PASO 1.** Desde el menú de **Global Settings (Ajustes Globales)**, seleccione los ajustes de frecuencia para que coincida la frecuencia de operación del sistema. Vea la Figura 26.

| <b>Global Settings</b>    |  |                                         |             |  |  |
|---------------------------|--|-----------------------------------------|-------------|--|--|
| Frequency                 |  | 50 Hz<br>60 Hz                          |             |  |  |
| Continuous Current Rating |  | حوارته<br>600 A(660:1 CT Ratio)         | $\check{ }$ |  |  |
| Fault Interrupting Rating |  | 12.5 kA                                 | $\check{ }$ |  |  |
| Trip Mode (Interrupter 1) |  | Single-Phase Trip/Single-Phase Lock Out | ◡           |  |  |
| Trip Mode (Interrupter 2) |  | Single-Phase Trip/Single-Phase Lock Out |             |  |  |
| Save                      |  |                                         |             |  |  |

**Figura 26. Seleccione la frecuencia nominal en el menú de Configuración Global.**

PASO 2. Dé clic en el botón Save (Guardar). Un mensaje mostrará que la configuración se ha guardado correctamente.

#### **Corriente Continua**

El ajuste de **Continuous Current (Corriente Continua)** configura el control de sobrecorriente para la relación de vueltas del transformador de corriente del interruptor. La relación de vueltas depende de la clasifi cación de corriente continua en el interruptor de distribución:

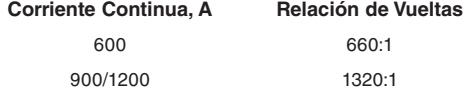

Para cambiar el ajuste de **Corriente Continua**:

**PASO 1.** En menú de **Global Settings** seleccione los ajustes de corriente continua para que coincida la capacidad de corriente continua de la lista con la placa de datos del interruptor de distribución. Vea la Figura 27.

| <b>Global Settings</b>           |                                                                                |  |  |  |  |
|----------------------------------|--------------------------------------------------------------------------------|--|--|--|--|
| Frequency                        | 60 Hz                                                                          |  |  |  |  |
| Continuous Current Rating        | 600 A(660:1 CT Ratio)<br>لسرك<br>900/1200 A(1320:1 CT Ratio)<br><b>IZ.J NA</b> |  |  |  |  |
| <b>Fault Interrupting Rating</b> |                                                                                |  |  |  |  |
| Trip Mode (Interrupter 1)        | Single-Phase Trip/Single-Phase Lock Out                                        |  |  |  |  |
| Trip Mode (Interrupter 2)        | Single-Phase Trip/Single-Phase Lock Out                                        |  |  |  |  |
| <b>Save</b>                      |                                                                                |  |  |  |  |

**Figura 27. Seleccione la corriente continua del menú de Configuraciones Globales.**

**PASO 2.** De un clic en el botón **Save**. Un mensaje mostrará que la configuración se ha guardado correctamente.

#### **Capacidad del Interruptor**

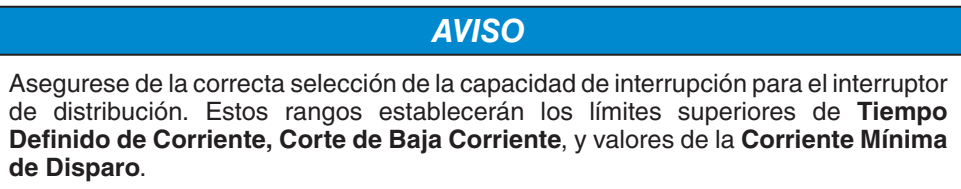

En el ajuste de **Interrupter Rating (Capacidad del Interruptor)** configure el control de sobrecorriente para los rangos de interrupción del interruptor de distribución. Hay tres capacidades del interruptor:

12.5 kA

16 kA

25 kA

Para cambiar los ajustes de **Capacidad del Interruptor**:

**PASO 1.** En el menú de **Global Settings (Ajustes Globales)**, seleccione **Interrupter Rating (Capacidad del Interruptor)** para que coincida la capacidad del interruptor de la lista con la placa de datos del interruptor de distribución. Vea la Figura 28.

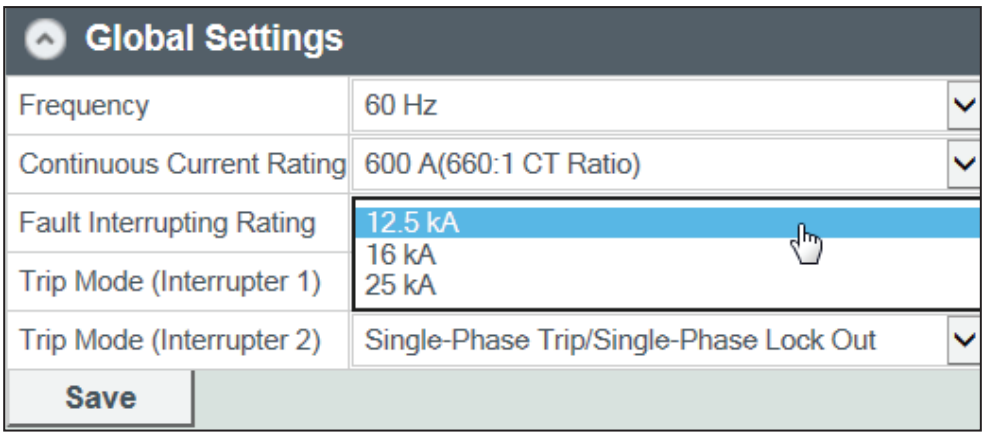

**Figura 28. Seleccione la capacidad del Interruptor de Falla desde el menú de Global Settings.**

**PASO 2.** De un clic en el botón **Save**. Un mensaje mostrará que la configuración se ha guardado correctamente.

### **Modo de disparo, Interruptor 1 e Interruptor 2**

El ajuste del Trip Mode (Modo de Disparo) configura el ajuste de interrupción para las vías de interrupción disponibles (Interruptor 1 e Interruptor 2) del control de sobrecorriente. Hay tres modos de disparo disponibles para el Interruptor de Distribución Subterránea Vista:

- **Disparo Monofásico/Bloqueo Monofásico**
- **Disparo Monofásico/Bloqueo Trifásico**
- **Disparo Trifásico/Bloqueo Trifásico**

**PASO 1.** Seleccione una configuración de **Modo de Disparo** en el menú **Trip Mode**:

- (a) Seleccione el modo de **Single-Phase Trip/Single-Phase Lockout (Disparo Monofásico/Bloqueo Monofásico)** si la vía de interrupción está equipada con interruptores de falla monopolares. Vea la Figura 29. Cuando se establece el ajuste de **Disparo Monofásico/Bloqueo Monofásico** las fases A, B y C pueden configurarse de forma independiente y sólo la fase afectada abrirá y bloqueará en respuesta a un evento.
- (b) Seleccione el modo de **Single-Phase Trip/Three-Phase Lockout (Disparo Monofásico/Bloqueo Trifásico)** si la vía de interrupción está equipada con interruptores de falla monopolares. Vea la Figura 29. Cuando la configuración de **Disparo Monofásico/Bloqueo Trifásico** es establecida, el ajuste de **Protección de Fase por Sobrecorriente de Tiempo** en la página de interrupción se configurará utilizando los ajustes indicados en fase A. Las tres fases se activarán y se bloquearán en respuesta a un evento.
- (c) Seleccione el modo de **Three-Phase Trip/Three-Phase Lockout (Disparo Trifásico/Bloqueo Trifásico)** si la vía de interrupción está equipada con interruptores de falla de tres polos. Vea la figura 29. Cuando se selecciona el ajuste Disparo Trifásico/Bloqueo Trifásico, las configuraciones para **Protección de Fase por Sobrecorriente de Tiempo** en la página del interruptor se ajustarán utilizando los ajustes enumerados en la fase B. Las tres fases operadas por grupos se activarán y se bloquearán en respuesta a un evento.

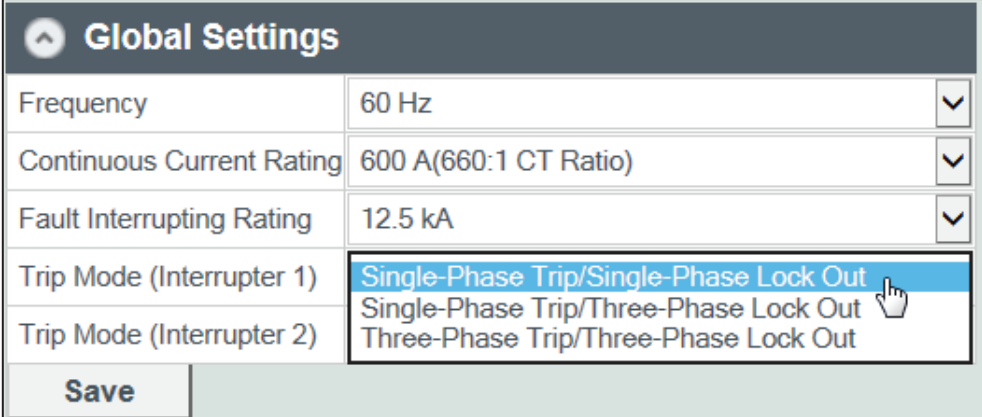

**Figura 29. Seleccione el ajuste Modo Disparo (Trip Mode) para interruptor 1 e interruptor 2 en el menú de Global Settings (Ajustes Globales).**

**PASO 2.** Dé clic en el botón **Save (Guardar)** y verifique el mensaje de confirmación.

### **Configuración de Red USB**

Los ajustes de configuración de **USB network (Red USB)** no son editables por el usuario. Consulte la sección de "Instalación de Driver USB" en la página 10. Las configuraciones de USB predeterminados de fábrica son:

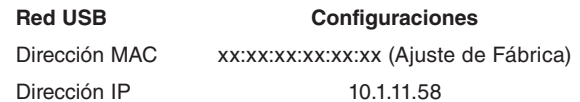

**Ajustes de Protección por Sobrecorriente disponibles para cada Modo de Disparo**

### **Single-Phase Trip/Single-Phase Lockout (Disparo Monofásico/ Bloqueo Monofásico)**

Un interruptor en modo de **Disparo Monofásico/Bloqueo Monofásico** está equipado con un interruptor de un solo polo. Las fases A, B y C de la vía de interrupción pueden ser configuradas independientemente, y solamente la fase afectada se activará y bloqueará en respuesta a un evento de Disparo. Las configuraciones de **Ground Protection**, **Negative Sequence**, y **Sensitive Earth Fault (Protección de Conexión a Tierra, Secuencia Negativa, y Falla a Tierra Sensible)** están deshabilitadas **Disparo Monofásico/ Bloqueo Monofásico**. El modo de Disparo Monofásico/Bloqueo Trifasico solamente está disponible en los modelos del Interruptor de Distribución Vista de 12.5 kA y 16 kA.

### **Single-Phase Trip/Three-Phase Lockout (Disparo Monofásico/ Bloqueo Trifásico)**

Un interruptor en modo de **Disparo Monofásico/Bloqueo Trifasico** está equipado con un solo interruptor de falla de un polo. Las fases A, B y C están configuradas con los mismos ajustes de protección seleccionados que la fase A. Las tres fases se activaran y bloquearan en respuesta a un evento de Disparo. Las configuraciones para la **Protección de Conexión a Tierra, Secuencia Negativa,** y **Falla a Tierra Sensible**, están disponibles para el interruptor de distribución en esta configuración de **Modo de Disparo**. El modo de **Disparo Monofásico/Bloqueo Trifasico** solamente está disponible en los modelos del interruptor de distribución Vista de 12.5 kA y 16 kA.

### **Three-Phase Trip/Three-Phase Lockout (Disparo Trifásico/Bloqueo Trifásico)**

Una vía de interrupción en modo de **Disparo Trifásico/Bloqueo Trifásico** está equipado con interruptores de falla de tres polos. La fase B es utilizada para configurar los ajustes del interruptor de fallas de tres polos. Las tres fases se activaran y bloquearan en respuesta a un evento de Disparo. Las configuraciones para la **Protección de Conexión a Tierra, Secuencia Negativa,** y **Falla a Tierra Sensible**, están disponibles para el interruptor de distribución en esta configuración de **Modo de Disparo**.

**Programación de Interruptor 1 e Interruptor 2**

Cada control de sobrecorriente es capaz de operar hasta dos interruptores de falla. Para diferenciar entre los dos interruptores de falla, en esta hoja de instrucciones son llamados Interruptor 1 e Interruptor 2, los cuales son renombrados en la fábrica de acuerdo a su "Vía" de designación. Estos interruptores pueden ser renombrados por el usuario. Vea la sección de "Cambio de ID del Interruptor" en la página 29.

En el interruptor de distribución con un solo interruptor de falla, el control utiliza solamente el interruptor 1. En el interruptor de distribución con más de dos vías de interrupción de fallas, habrá más de un control de sobrecorriente. Los interruptores de fallas controlados por el control de sobrecorriente, serán llamados de acuerdo a su designación de "vía" y serán debidamente etiquetados en la parte exterior del gabinete del control de sobrecorriente.

Los menús de **"Interrupter 1"** e **"Interrupter 2"** permiten al usuario cambiar los ajustes de protección para el interruptor de fallas seleccionado. Vea las Figuras 30 y 31 de la página 35.

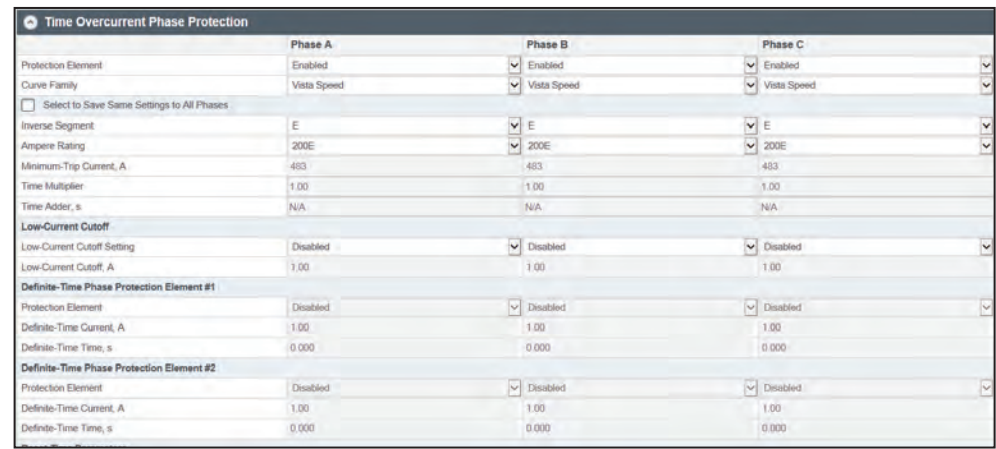

**Figura 30. Menú de Time Overcurrent Phase Protection (Protección de Fase por Sobrecorriente de Tiempo), Single-phase trip/Single-phase lockout (Disparo Monofásico/Bloqueo Monofásico).** 

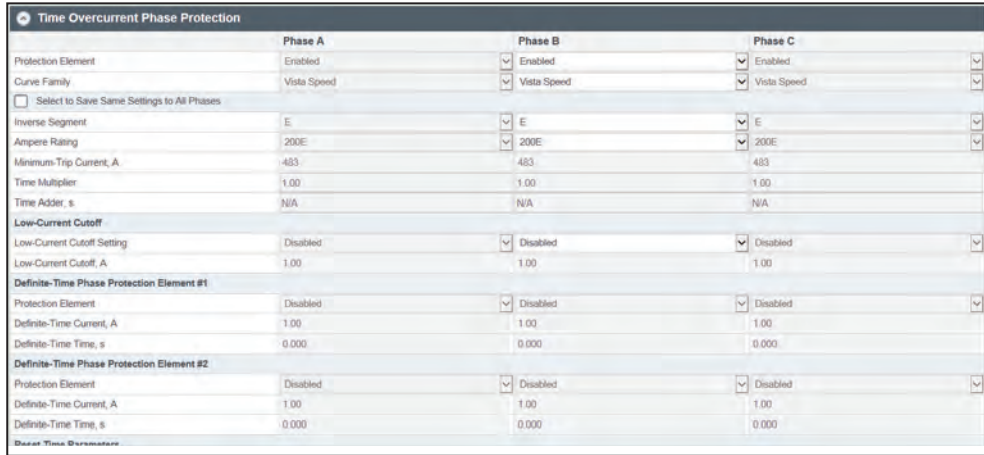

**Figura 31. Menú de Time Overcurrent Phase Protection (Protección de Fase por Sobrecorriente de Tiempo), Three-phase trip/Three-phase lockout (Disparo Trifásico/Bloqueo Trifásico).** 

Diferentes familias de TCC tienen diferentes selecciones en los ajustes y campos editables. Los campos que no son editables estarán en color gris. Las selecciones que son invalidas mostraran un mensaje de error y cualquier celda con un valor invalido será resaltada en amarillo después de dar clic en el botón **Save (Guardar)**. También aparecerá un mensaje de error en la parte superior de la pantalla en color rojo describiendo el error. Para mayor información de mensajes de advertencia y error, vea la sección de "Mensajes de Advertencia" en la página 62.

Seleccione los ajustes de protección como a continuación se indica:

- **PASO 1.** Seleccione la opción de **Interrupter 1** o **Interrupter 2 (Interruptor 1** o **Interruptor 2)** del Menú **Selection (Selección)**.
- **PASO 2.** Seleccione los ajustes deseados de **Time Overcurrent Phase Protection (Protección de Fase por Sobrecorriente de Tiempo)**. Las definiciones para **Time Overcurrent Phase Protection**, **Low-Current Cutoff (Corriente**  Limitadora Baja) Definite Time 1 y 2 (Tiempo Definido 1 y 2), Ground **Protection (Protección de Conexión a Tierra), Negative Sequence (Secuencia Negativa)**, y **Sensitive Earth Fault (Falla a Tierra Sensible)** están disponibles en la sección de "Definiciones de los Ajustes de Protección de Sobrecorriente" en la página 38. Se puede encontrar una lista de los ajustes disponibles para **Protección de Fase por Sobrecorriente de Tiempo** en la sección de "Ajustes del Control de Sobrecorriente" en la página 56.

Para los interruptores de falla configurados para modo **Disparo Trifásico** o **Monofásico/Bloqueo Trifásico**, los ajustes de protección para **Time Overcurrent Ground (Conexión a Tierra por Sobrecorriente de Tiempo), Negative Sequence** y **Sensitive Earth Fault** están habilitados en caso de ser necesario. Estas características están deshabilitadas predeterminadamente al enviarse de fábrica. Vea la Figura 32.

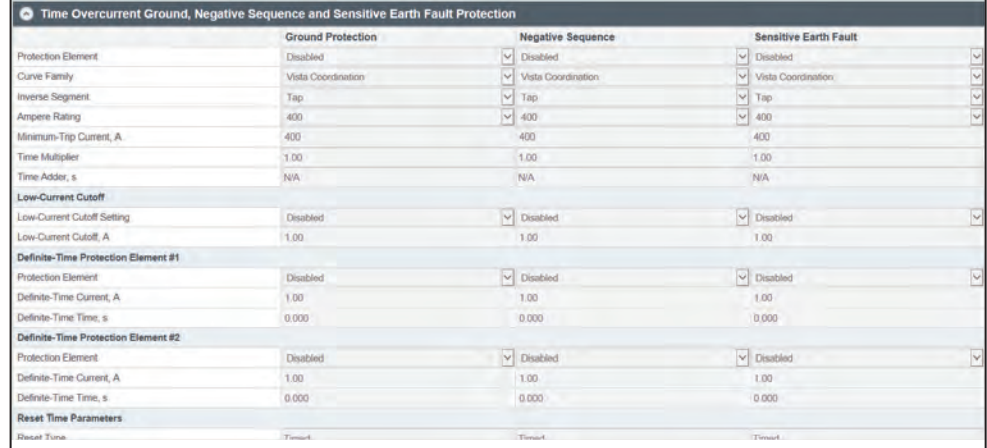

**Figura 32. Menú de Protección para Conexión a Tierra por Sobrecorriente de Tiempo, Secuencia Negativa y Falla a Tierra Sensible.**

**PASO 3.** Después de ingresar los ajustes de **Overcurrent Protection (Protección por Sobrecorriente)**, haga clic en el botón **Save (Guardar)**. Se mostrará un mensaje de confirmación. Vea la Figura 33.

| Settings saved successfully                |             |                |                |               |  |  |  |
|--------------------------------------------|-------------|----------------|----------------|---------------|--|--|--|
| <b>O</b> Time Overcurrent Phase Protection |             |                |                |               |  |  |  |
|                                            | Phase A     | Phase B        | Phase C        |               |  |  |  |
| Protection Element                         | Enabled     | $\vee$ Enabled | $\vee$ Enabled | $\frac{1}{2}$ |  |  |  |
| Curve Family                               | Vista Speed | V Vista Speed  | V Vista Speed  |               |  |  |  |
| Select to Save Same Settings to All Phases |             |                |                |               |  |  |  |
| Inverse Segment                            | Έ           | $\vee$ E       | VE             |               |  |  |  |
| Ampere Rating                              | 200E        | $\vee$ 200E    | $\vee$ 200E    | $\frac{1}{2}$ |  |  |  |
| Miniroum-Trip Current, A                   | 483         | 483            | 483            |               |  |  |  |
| Time Multiplier                            | 1.00        | 1.00           | 1.00           |               |  |  |  |
| Time Adder, s                              | NW          | N/A            | NA             |               |  |  |  |

**Figura 33. Mensaje de confirmación de Protección de Fase por Sobrecorriente de Tiempo.** 

Si las selecciones de ajustes de coordinación son inválidos o contradictorios, aparecerá un mensaje de error explicando el problema y será resaltada en amarillo cualquier celda con un valor inválido después de dar clic en el botón de **Save (Guardar)**. Observe que los cambios no serán guardados hasta que el error sea corregido. Vea la Figura 34.

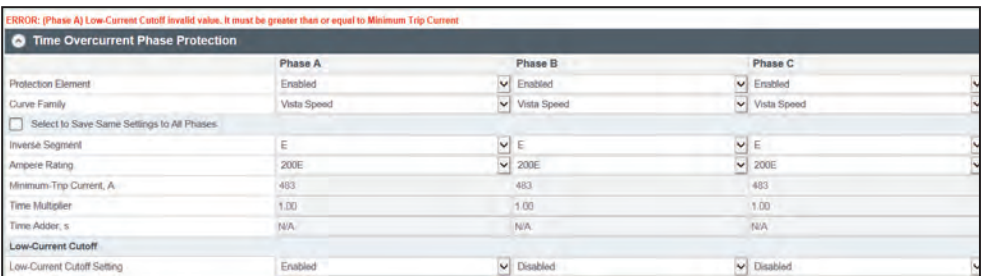

**Figura 34. Mensaje de Error de Protección de Fase por Sobrecorriente de Tiempo.** 

**PASO 4.** Cuando se complete la programación del control de sobrecorriente, asegúrese de colocar nuevamente la tapa del puerto de datos para asegurarse de su fijación. S&C recomienda verificar nuevamente los ajustes en la pantalla de Status antes de dejar el control.

#### *AVISO*

Asegúrese de que la tapa del puerto de datos este fija después de programar . El no fijar la tapa del puerto de datos podría resultar en daño al puerto de datos . No se puede acceder por medio de una computadora personal a un control con el puerto de datos dañado.

### **Protección de Fase por Sobrecorriente de Tiempo**

A continuación, se enlistan las configuraciones de Protección por Sobrecorriente y sus definiciones:

**(Time Overcurrent Phase Protection (Protección de Fase por Sobrecorriente de Tiempo)) Elemento de Protección** – Seleccione esta configuración para habilitar o deshabilitar los ajustes de protección de fase para el interruptor seleccionado. Este elemento dispara el interruptor de falla cuando la corriente en una o más fases excede el valor de activación. Cuando está deshabilitado, solo se utilizan las configuraciones de **Definite Time (Tiempo Definido), Ground (Conexión a Tierra), Negative Sequence (Secuencia Negativa)** y **Sensitive Earth Fault (Falla a Tierra Sensible)**.

**Curve Family (Familia de Curvas)** – Seleccione la familia de curvas TCC: IEC, IEEE, Curvas de Coordinación del Vista o Curvas de Velocidad del Vista. Para obtener más información sobre las familias de curvas disponibles, consulte la sección "Configuración de Control de Sobrecorriente" en la página 56. Las curvas TCC disponibles también se pueden encontrar en el boletín informativo de S&C 680-211, "Curvas Características de Tiempo Corriente".

**Inverse Segment (Segmento Inverso)** – Seleccione el segmento deseado de la lista de curvas.

**Ampere Rating (Capacidad de Amperaje)** – Seleccione la clasificación de amperes deseada en el menú desplegable para las familias de Curvas de Coordinación y de Velocidad del Vista. Las curvas IEEE e IEC no utilizan el campo **Ampere Rating**.

**Minimum-Trip Current, A (Corriente Mínima de Disparo, A)** – Esta es la corriente en la que la curva inversa comienza a cronometrar. Al utilizar las Curvas de Coordinación o las de Velocidad del Vista, la corriente mínima de disparo se ajusta automáticamente según la clasificación de amperes seleccionados. Para las curvas IEEE e IEC, introduzca el valor de corriente mínima de disparo en incrementos de 1 amper. El valor siempre debe ser igual o menor que el valor de low-current cutoff (*corriente limitadora baja*).

**Time Multiplier (Multiplicador de Tiempo)** – Este es el multiplicador para la curva inversa. El multiplicador solo se utiliza con las curvas IEEE e IEC.

**Time Adder, s (Sumador de Tiempo)** – Este es el sumador de tiempo para la curva inversa. El sumador de tiempo solo se utiliza con curvas IEEE e IEC.

**Low-Current Cutoff (Corriente Limitadora Baja)** (Protección de Fase por Sobrecorriente de Tiempo)

**Low-Current Cutoff** – Seleccione para habilitar o deshabilitar la Corriente Limitadora Baja. No es posible habilitar la configuración de la **Corriente Limitadora Baja** si está deshabilitado el elemento de **Protección por Sobrecorriente de Tiempo** asociado.

**Low-Current Cutoff, A (Corriente Limitadora Baja, A)** – Esta es la corriente en la que la curva TCC comienza a sincronizarse. Este valor debe ser igual o mayor que el valor de activación más bajo de la curva inversa.

#### *Definite-Time Phase Protection* **(Protección de Fase por Tiempo Definido) (Protección de Fase por Sobrecorriente de Tiempo)**

**Definite-Time Phase Protection (Elemento # 1 y Elemento # 2)** Seleccione para habilitar o deshabilitar la configuración de protección para la vía seleccionada. La selección de tiempo definido está disponible si se selecciona una curva IEC, IEEE, o una curva de coordinación de fase del Vista o si no se especifica ninguna curva TCC para la protección de fase. La configuración de **Protección de Fase por Tiempo Definido** activará el interruptor de falla si la corriente seleccionada excede el valor establecido de tiempo especificado.

El Elemento de P**rotección de Fase de Tiempo Definido #1** debe habilitarse para que el Elemento de **Protección de Fase de Tiempo Definido #2** este habilitado. Al programar tanto el elemento **Tiempo Definido #1** y el elemento **Tiempo Definido #2,** el elemento de **Tiempo Definido #2** debe establecerse en una corriente más alta y una velocidad más rápida que el elemento de **Tiempo Definido #1** o se producirá un error. Los elementos de **Tiempo Definido #1** y **#2** también deben ser mayores que el ajuste de **Corriente Limitadora Baja** y la corriente mínima de disparo. El tiempo debe ser más rápido que la curva de protección de tiempo de sobrecorriente.

**Definite-Time Current, A (Corriente de Tiempo Definido, A)** – Esta es la corriente en la que se activa el elemento de **Corriente de Tiempo Definido**.

**Definite-Time Time, s (Lapso de Tiempo Definido, s)** – Este es el retardo de tiempo después de que se excede el valor de **Corriente de Tiempo Definido** en el cual el elemento **Tiempo Definido** inicia el disparo.

**Reset Time Parameters (Reajuste de Parámetros de Tiempo)** (Protección de Fase por Sobrecorriente de Tiempo)

**Reset Type (Tipo de Reajuste)** – El parámetro de reajuste es un método de reajuste de tiempo definido y el campo de **Type (Tipo)** siempre se establece en modo **Timed (Temporizado)**.

**Reset Time, s (Tiempo de Reajuste, s)** – Si así lo desea, introduzca el tiempo de retardo para el restablecer el tiempo definido. El valor acumulado se restablecerá a cero después de que haya transcurrido el **Tiempo de Reajuste**.

**Ground Protection (***Protección de Conexión a Tierra***)**

**(Ground Protection (Protección de Conexión a Tierra)) Elemento de Protección** – Seleccione esta configuración para activar o desactivar los ajustes de protección de la vía seleccionada. El elemento de **Protección de Conexión a Tierra** activa el interruptor de falla cuando el residual calculado de la corriente trifásica excede la corriente de disparo mínima para el valor de tiempo establecido por los ajustes de **Inverse Curve (Curva Inversa)** o **Definite Time (Tiempo Definido)**.

**Curve Family (Familia de Curvas)** – Seleccione la familia de curvas TCC: IEC, IEEE, o la curva de Coordinación del Vista. Para obtener más detalles sobre las familias de curvas, consulte la sección "Ajustes de Control de Sobrecorriente" en la página 56 para las familias de curvas disponibles. Las curvas TCC disponibles también se pueden encontrar en el boletín informativo de S&C 680-211, "Curvas Características de Tiempo Corriente".

**Inverse Segment (Segmento Inverso)** – Seleccione el segmento deseado en la lista desplegable de curvas.

**Ampere Rating (Capacidad de Amperaje)** – Seleccione la clasificación de amperes del menú desplegable para las Curvas de Coordinación TCCs del Vista. Las curvas IEEE e IEC no utilizan el campo de **Capacidad de Amperaje**.

**Minimum-Trip Current, A (Corriente Mínima de Disparo, A)** – Esta es la corriente en la que la curva inversa comienza a cronometrar. Cuando se utilizan las curvas de coordinación TCCs del Vista, la corriente de disparo mínima se establece automáticamente de acuerdo con la clasificación de amperes seleccionada. Para las curvas IEEE e IEC, introduzca el valor de **Corriente Mínima de Disparo** en incrementos de 1 ampere. El valor siempre debe ser igual o menor que la corriente limitadora baja.

**Time Multiplier (Multiplicador de Tiempo)** – Este es el multiplicador de tiempo para la curva inversa. El multiplicador de tiempo sólo se utiliza con las curvas IEEE e IEC.

**Time Adder, s (Sumador de Tiempo, s)** – Este es el sumador de tiempo para la curva inversa. El sumador de tiempo solo se usa con curvas IEEE e IEC.

#### *Low-Current Cutoff (Corriente Limitadora Baja) (Protección de Conexión a Tierra)*

**Low-Current Cutoff** – Seleccione para habilitar o deshabilitar el corte de baja corriente. No es posible habilitar la configuración de corriente limitadora baja si el elemento de **Protección por Sobrecorriente de Tiempo** asociado está deshabilitado. La Configuración de **Corriente Limitadora Baja** no cambiará cuando se seleccione una familia de curvas diferente. Este valor solo cambiará cuando sea modificado por el usuario.

**Low-Current Cutoff, A (Corriente Limitadora Baja, A)** – Esta es la corriente en la que la curva TCC comienza a temporizar. Este valor debe ser igual o mayor que el valor de activación más bajo de la curva inversa.

#### *Definite-Time Phase Protection (Protección de Fase por Tiempo Definido) (Protección de Conexión a Tierra)*

**Definite-Time Protection Elements (Elementos de Protección por Tiempo Definido) (Elemento #1 y Elemento #2)** Seleccione esta configuración para activar o desactivar los ajustes de protección de la vía seleccionada. La selección de tiempo definido está disponible si se selecciona una curva IEC, IEEE o la Curva TCC de fase de Coordinación del Vista o si no se especifica una curva TCC para la protección de fase. La configuración de la **Protección de Fase por Tiempo Definido** activará el interruptor de falla si la corriente seleccionada supera el valor de ajuste para el ajuste de tiempo especificado.

**La Protección de Fase por Tiempo Definido #1** debe estar habilitada para que el elemento de **Protección de Fase por Tiempo Definido #2** esté habilitado. Al programar los elementos de **Tiempo Definido #1** y **Tiempo Definido #2**, el elemento de **Tiempo Definido #2** debe establecer en una corriente más alta y una velocidad más rápida que el elemento de **Tiempo Definido #1** o se producirá un error. Los elementos de **Tiempo Definido #1** y **Tiempo Definido #2** también deben ser mayores que la configuración de **Corriente Limitadora Baja** y la corriente mínima del disparo. El tiempo debe ser más rápido que la curva de protección por sobrecorriente de tiempo.

**Definite-Time Current, A (Corriente de Tiempo Definido, A)** – Esta es la corriente en la que el elemento de **Tiempo Definido** se activa.

**Definite-Time Time, s (Lapso de Tiempo Definido, s)** – Este es el retardo de tiempo en el que la **Corriente de Tiempo Definido** se activa.

#### *Reset Time Parameters (Reajuste de Parámetros de Tiempo) (Ground Protection (Protección de Conexión a Tierra))*

**Reset Type (Tipo de Reajuste) –** El parámetro de reajuste es un método de reajuste de tiempo definido y el campo de **Tipo** siempre se establece en modo **Timed (Temporizado).**

**Reset Time, s (Tiempo de Reajuste, s)** – Introduzca el tiempo de retardo para el reinicio de tiempo definido. El valor acumulado se restablecerá a cero después de que haya transcurrido el **Tiempo de Reajuste**.

### **Negative Sequence (Secuencia Negativa)**

**(Negative Sequence (Secuencia Negativa)) Elemento de Protección** – Seleccione para habilitar o deshabilitar las configuraciones de protección para la vía seleccionada. El elemento **Secuencia Negativa** activa el interruptor de falla cuando el componente de secuencia negativa de las corrientes trifásicas excede el valor de recolección para el valor de tiempo establecido por la **Curva Inversa** o la configuración de **Tiempo Definido.**

**Curve Family (Familia de Curvas)** – Seleccione la familia de curvas TCC: IEC, IEEE o las Curvas de Coordinación del Vista. Para obtener más información sobre las familias de curvas disponibles, consulte la sección "Configuración de Control de Sobrecorriente" en Página 56 para las familias de curvas disponibles. Las curvas TCC disponibles también se pueden encontrar en el Boletín de información de S&C 680-211, "Curvas Características de Tiempo Corriente".

**Inverse Segment (Segmento Inverso)** – Seleccione el segmento deseado de la lista desplegable de curvas.

**Ampere Rating (Capacidad de Amperes)** – Seleccione clasificación de amperes del menú desplegable para las curvas de Coordinación del Vista. Las curvas IEEE e IEC no utilizan el campo de ampere rating.

**Minimum-Trip Current, A (Corriente Mínima de Disparo, A)** – Esta es la corriente en la cual la curva inversa comienza a temporizar. Cuando se usan curvas de Coordinación del Vista, la corriente mínima de activación se establece automáticamente según la clasificación de amperaje seleccionada. Para las curvas IEEE e IEC, introduzca el valor de **Corriente Mínima de Disparo** en incrementos de 1 ampere. El valor siempre debe ser igual o menor que el corriente limitadora baja.

**Time Multiplier (Multiplicador de tiempo)** – Este es el multiplicador de tiempo para la curva inversa. El multiplicador del tiempo solo se utiliza con curvas IEEE e IEC.

**Time Adder, s (Sumador de Tiempo, s)** – Este es el sumador de tiempo para la curva inversa. El sumador de tiempo solo se usa con curvas IEEE e IEC.

#### *Low-Current Cutoff (Corriente Limitadora Baja) (Secuencia Negativa)*

**Low-Current Cutoff** - Seleccione para habilitar o deshabilitar el corte de baja corriente. No es posible habilitar la configuración de **Corriente Limitadora Baja** si el elemento de **Protección por Sobrecorriente de Tiempo** asociado está deshabilitado. El ajuste de **Corriente Limitadora Baja** no cambiará automáticamente cuando se seleccione una familia de curvas diferente. Este valor solo cambiará cuando el usuario lo modifique.

**Low-Current Cutoff, A (Corriente Limitadora Baja, A)** – Esta es la corriente en la que la curva TCC comienza a temporizar. Este valor debe ser igual o mayor que el valor de activación más bajo de la curva inversa.

#### *Definite-Time Phase Protection (Protección de Fase por Tiempo Definido) (Negative Sequence (Secuencia Negativa))*

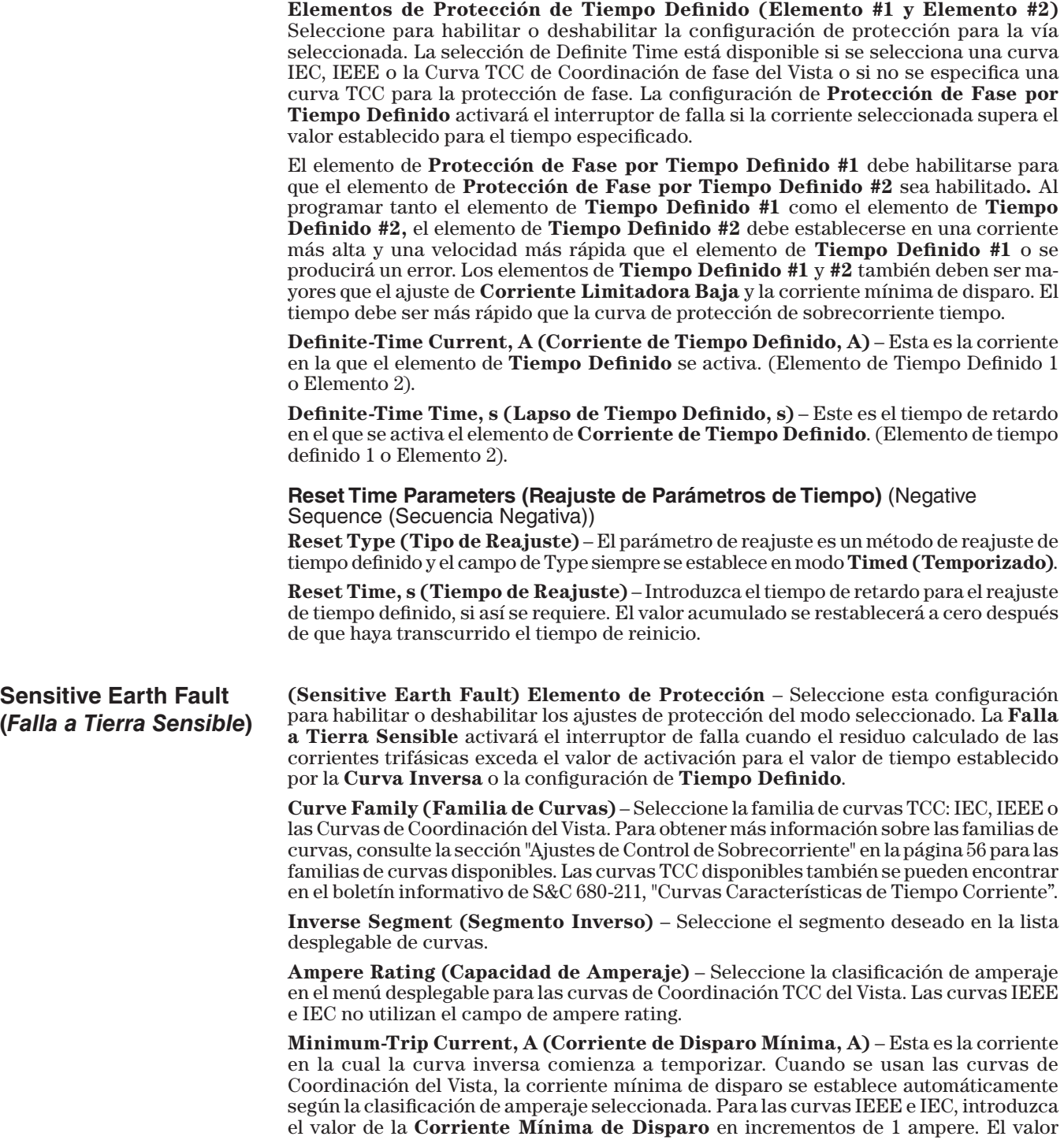

siempre debe ser igual o menor que la corriente limitadora baja.

**Time Multiplier (Multiplicador de tiempo)** – Este es el multiplicador de tiempo para la curva inversa. El multiplicador del tiempo solo se utiliza con curvas IEEE e IEC.

**Time Adder, s (Sumador de Tiempo, s)** – Este es el sumador de tiempo para la curva inversa. El sumador de tiempo solo se usa con curvas IEEE e IEC.

#### *Low-Current Cutoff (Corriente Limitadora Baja) (Sensitive Earth Fault (Falla a Tierra Sensible))*

**Low-Current Cutoff** – Seleccione para habilitar o deshabilitar la corriente limitadora baja. No es posible habilitar la configuración de corriente limitadora baja si el elemento de **Protección por Sobrecorriente de Tiempo** asociado está deshabilitado. El ajuste de **Corriente Limitadora Baja** no cambiará automáticamente cuando se seleccione una familia de curvas diferente. Este valor solo cambiará cuando el usuario lo modifique.

**Low-Current Cutoff, A (Corriente Limitadora Baja, A)** – Esta es la corriente en la que la curva TCC comienza a temporizar. Este valor debe ser igual o mayor que el valor de activación más bajo de la curva inversa.

#### *Definite-Time Phase Protection (Protección de Fase por Tiempo Definido) (Sensitive Earth Fault (Falla a Tierra Sensible)*

**Definite-Time Protection Elements (Elementos de Protección de Tiempo Definido) (Elemento #1 y Elemento #2)** Seleccione para habilitar o deshabilitar la configuración de protección para la vía seleccionada. La selección de Tiempo Definido está disponible si se selecciona una curva IEC, IEEE o una curva TTC de Coordinación de fase del Vista o si no se especifica una curva TCC para la protección de fase. La configuración de **Protección de Fase por Tiempo Definido** activará el interruptor de falla si la corriente seleccionada supera el valor establecido para el tiempo especificado.

El elemento de **Protección de Fase por Tiempo Definido #1** debe habilitarse para que el elemento de **Protección de Fase por Tiempo Definido #2** sea habilitado. Al programar tanto el elemento de **Tiempo Definido #1** como el elemento de **Tiempo Definido #2**, el elemento de **Tiempo Definido #2** debe establecerse en una corriente más alta y una velocidad más rápida que el elemento de **Tiempo Definido #1** o se producirá un error. Los elementos de **Tiempo Definido #1** y **#2** también deben ser mayores que el ajuste **Corriente Limitadora Baja** y la corriente de mínima de disparo. El tiempo debe ser más rápido que la curva de protección de sobrecorriente de tiempo.

**Definite-Time Current, A (Corriente de Tiempo Definido, A)** – Esta es la corriente en la que el elemento de **Tiempo Definido** se activa.

**Definite-Time Time, s (Lapso de Tiempo Definido, s)** – Este es el tiempo de retardo en el que se activa el elemento de **Corriente de Tiempo Definido**.

#### *Reset Time Parameters (Reajuste de Parámetros de Tiempo) (Sensitive Earth Fault (Falla a Tierra Sensible))*

**Reset Type (Tipo de Reajuste)** – El parámetro de reajuste es un método de reajuste de tiempo definido y el campo de **Type** siempre se establece en modo **Timed (Temporizado).**

**Reset Time, s (Tiempo de Reajuste, s)** – Introduzca el tiempo de retardo para el reajuste de tiempo definido. El valor acumulado se restablecerá a cero después de que haya transcurrido el tiempo de reinicio.

### **Configuración de Fábrica para Ajustes de Protección**

Si se realiza un reinicio de configuración de fábrica, el control de sobrecorriente es esta provisto con los ajustes de configuración de fábrica que se muestran en la Tabla 4 para el Interruptor 1 y el Interruptor 2:

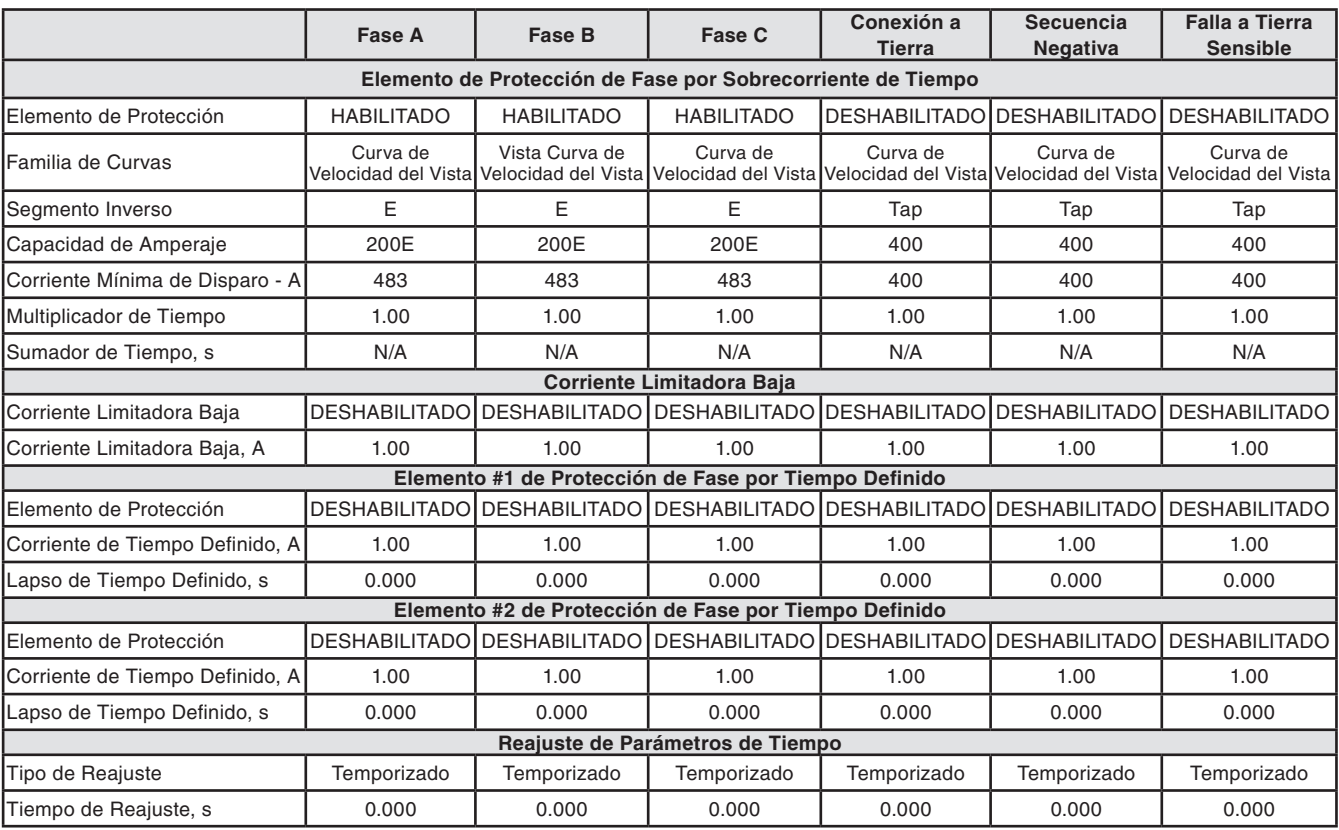

#### **Tabla 4. Configuración de Fábrica para Ajustes de Protección**

### **Reestablecimiento de la configuración de Fábrica**

### *AVISO*

S&C Electric Company programa los ajustes globales **(Frecuencia Nominal, Corriente Continua, Rango de Interrupción y Modo de Disparo)** en fábrica para coincidir con la configuración del interruptor de distribución de Vista. El ajuste de **Reestablecimiento de la Configuración de Fábrica** reestablecerá al estado pre programado del control de sobrecorriente. **DEBE reprogramar la Configuración Global para el control de sobrecorriente después de realizar un reajuste de fábrica para que coincida con la configuración del interruptor de distribución Vista, que está siendo monitoreando y controlando por el control de sobrecorriente. Si la configuración global no coincide con el Interruptor de distribución modelo Vista, puede producirse una operación inadecuada del control y/o del dispositivo de distribución**. Consulte "Programación de los Ajustes de Control" en la página 28 para obtener instrucciones sobre cómo reprogramar la configuración global.

La opción de **Factory Default Reset (Reestablecimiento de la Configuración de Fábrica),** que está disponible en la pestaña **Control Settings (Ajustes de Control),** restaurará el control a su estado pre programado. Cuando se inicia un comando de **Factory Default Reset** se restauran los siguientes ajustes:

- Configuración Global:
	- **Corriente Continua**: 600 A
	- **Rango de Interrupción de Fallas**: 12.5 kA
	- **Modo de Disparo**: Apertura monofásica/bloqueo monofásico
- Todos los ajustes de protección en los menús del Interruptor 1 e Interruptor 2 (Estos se restaurarán a los "Ajustes de Protección Predeterminados de Fábrica" que se muestra en la Figura 4).
- Las contraseñas de administrador y de usuario se restablecerán a los valores predeterminados de fábrica.
- El ID del Interruptor para ambas vías se restablecerán al Interruptor 1 e Interruptor 2.

Después de iniciar un reajuste a los ajustes predeterminados de fábrica, asegúrese de seguir el procedimiento descrito en la sección "Después de Restablecer la Configuración Predeterminada de Fábrica".

Para restaurar el control de sobrecorriente a la configuración predeterminada:

**PASO 1.** Inicie sesión en el control como "administrador". (Consulte la sección "Acceso al Control de Sobrecorriente con un Explorador Web" en la página 18). En la pestaña **Control Settings (Ajustes de Control)**, vaya al menú **Factory Default (Ajustes de Fábrica)**.

### **Factory Default**

Select to reset Overcurrent Control settings to defaults

#### **Reset to Factory Defaults**

**Figura 35. Menú de reajuste de la configuración de fábrica (Factory Default).**

- **PASO 2.** En el menú Factory Default, seleccione en la casilla de Select to reset Overcurrent Control settings to defaults (Seleccione para restablecer a predeterminada la configuración del Control de Sobrecorriente). Ver la Figura 35.
- **PASO 3.** Se abrirá una ventana de confirmación que le pedirá que confirme el reajuste del control de sobrecorriente. Haga clic en el botón **OK** para restablecer el control de sobrecorriente. Vea Figura 36.

Cuando este completa el reajuste de la configuracion de fabrica, se mostrara un mensaje. Vea Figura 37.

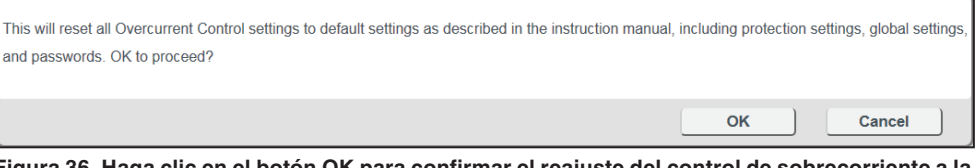

**Figura 36. Haga clic en el botón OK para confirmar el reajuste del control de sobrecorriente a la configuración predeterminada de fábrica.**

The control has been reset to default settings, including protection settings, global control settings, and passwords. Review global control settings to assure they match the switchgear ratings and model, or improper operation of the control and/or the switchgear may result. Refer to the instruction manual for more information

**Figura 37. Mensaje de confirmación de reajuste de configuración de fábrica.**

#### **Después de Reestablecer la Configuración de Fábrica**

Se deben completar los pasos siguientes después de reestablecer la configuración de fábrica:

- **PASO 1.** Cambie la contraseña del control de sobrecorriente como se explica en la sección de "Inicio de Sesión por Primera Vez" en la página 21.
- **PASO 2.** Asegúrese que los Ajustes Globales (**Frecuencia, Corriente Continua, Rango Interrupción de Falla** y **Modo de Disparo**) coincidan con la configuración del sistema del Interruptor de Distribución Subterránea Vista como se indica en la placa de datos del interruptor, tal cual se explica en la sección "Cambio de Configuraciones Globales" de la página 29.
- **PASO 3.** Actualice el ID del Interruptor para que conocida con la designación de vía del Interruptor Vista, o cambie a conveniencia la nomenclatura.
- **PASO 4.** Reprograme los Ajustes de Protección de Sobrecorriente como se explica en la sección "Programación de Ajustes de Protección de Sobrecorriente" en la página 34.

 $\alpha$ 

#### **Registro de Eventos**

El registro de eventos muestra los últimos 64 eventos registrados en el control de sobrecorriente.

El Registro de Eventos de Disparo registra siete mensajes en orden de ocurrencia, con el evento más reciente primero. Los eventos de Disparo permanecen registrados inclusive si el control se desenergiza y solamente se podrán borrar si existen más de 64 eventos registrados (se sobrescribirá el evento más antiguo) o si el registro es borrado manualmente. La columna de Event Cause (Causa de Evento) muestra la causa del evento que ha ocurrido, y la columna de Event Type (Tipo de Evento) muestra cual elemento inició la operación de Disparo. La interrupción del evento ocurrido será mostrada bajo Faulted Interrupter (Interruptor en Falla), y la fase de Tiempo de Sobrecorriente o elemento que inicio la apertura se mostrara en la columna de Fault Status (Estado de la Falla). También se muestra la fase de corriente en el momento del evento. La llave del Registro de Evento de Disparo se muestra en la tabla 5.

En la Figura 38 se muestra un ejemplo de como aparece un evento de Disparo.

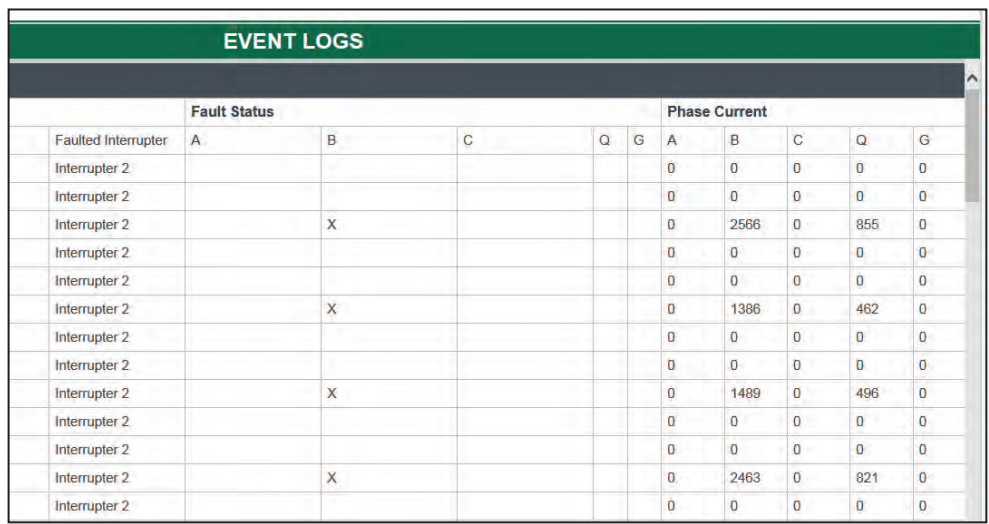

**Figura 38. Registro de Trip Event Log (Evento de Disparo).**

#### **Tabla 5. Descripciones de Registros de Eventos de Disparo**

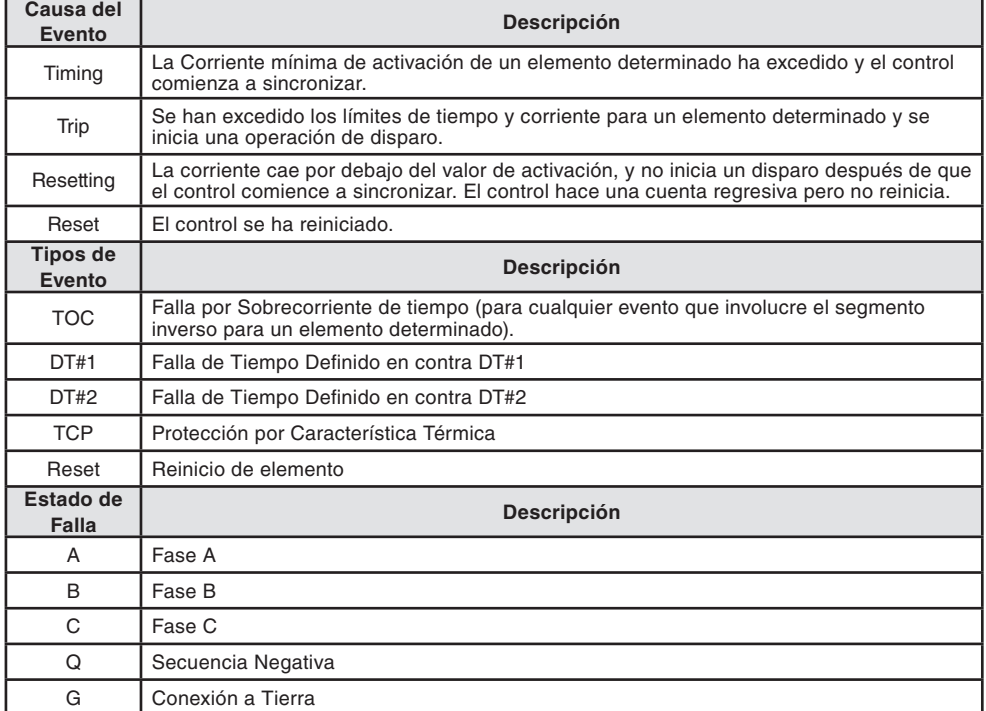

### **Registro de Eventos de Diagnóstico**

El Registro de Eventos de Diagnóstico almacena los mensajes de eventos de uno en uno mostrando el más reciente primero. Los eventos de diagnóstico permanecerán registrados inclusive si el control se desenergiza y solamente serán borrados si se registran más de 12 eventos (se sobrescribirá el más antiguo) o si los registros son borrados manualmente. El registro de Eventos de Diagnóstico reporta la condición del control. La llave se muestra en la Tabla 6. El registro de Eventos de Diagnóstico será utilizado principalmente por S&C Electric Company para ayudar en la solución de cualquier problema con el control de sobrecorriente.

El Registro de Eventos de Diagnóstico muestra los últimos 12 eventos registrados por el control de sobrecorriente.

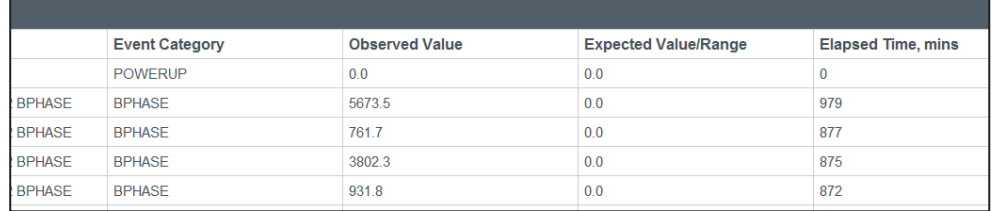

**Figura 39. Registro de Diagnostic Event (Evento de Diagnóstico).**

Reporte cualquier mensaje de ERROR a S&C Electric Company. (Contacte a su Oficina de Ventas S&C local o al Centro de Monitoreo y Soporte Global al 1-888-762-1100 o al 1-773-338-1000 fuera de los E.EU.U). Vea Figura 39.

#### **Tabla 6. Descripción de Registro de Evento de Diagnóstico**

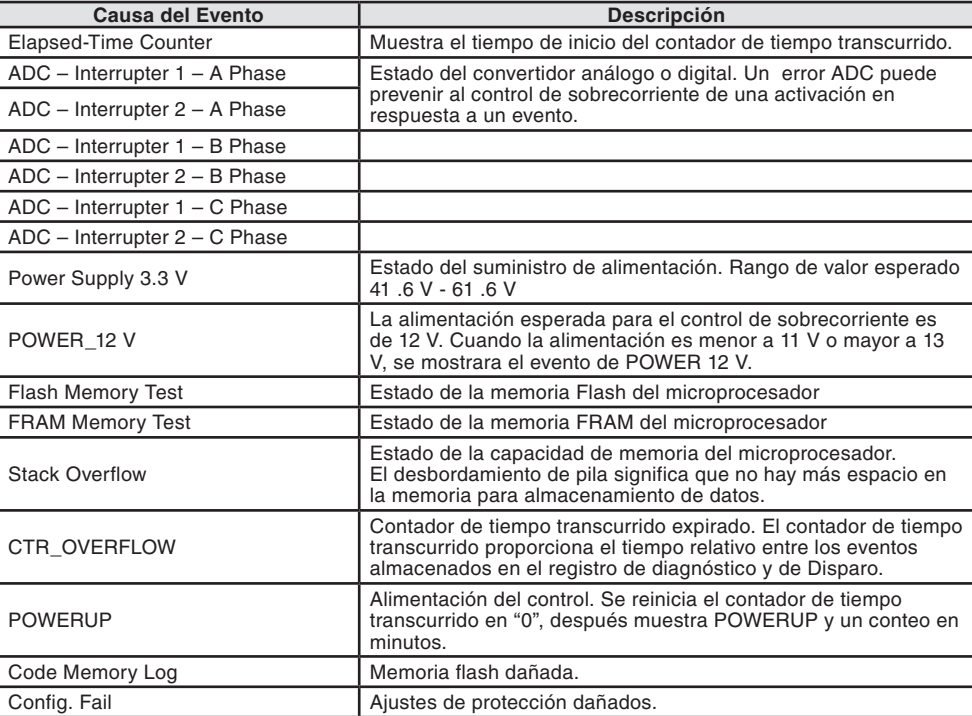

#### *Mensaje de Categoría de Evento:*

OK = Operando dentro de parámetros normales

ERROR = Operando fuera de parámetros normales (El control requiere de servicio inmediato. Contacte a la Oficina de Ventas Local de S&C)

TRIP = Muestra el voltaje del Solenoide Magnético de Activación (MLS) por disparo

POWERUP = Muestra cuando el control de sobrecorriente ha sido energizado

El control de sobrecorriente prueba periódicamente subsistemas vitales al recibir alimentación para asegurarse que el control funciona correctamente. El Reporte de Autoprueba del Control muestra el estado actual de todo componente de hardware y software que se pueda probar. Se puede ejecutar al actualizar el Reporte de Autoprueba.

**Reporte de Auto-Prueba del Control**

El Reporte de Autoprueba será utilizado principalmente por S&C Electric Company para ayudar en la solución de cualquier problema del control de sobrecorriente. Si algún parámetro registra un ERROR, el control tendrá un estado de error y el indicador de **Control Enabled (Control Habilitado)** de la pantalla de Status estará en color verde constante, indicando que las funciones primarias del control están inhibidas. Reporte cualquier mensaje de ERROR a S&C Electric Company. (Contacte su Oficina de Ventas local S&C o al Centro de Soporte y Monitoreo Global de S&C al 1-888-762-1100 o al 1-773- 338-1000 para consultar detalles fuera de EE.UU).

Para visualizar el reporte de autoprueba, abra el menú de **Control Self-Test Report (Reporte de Autoprueba del Control)** bajo la pestaña de **Event Log (Registro de Evento)**. Para actualizar datos en el Reporte de Autoprueba, haga clic en el botón de **Refresh (Actualizar)** al final del registro de Eventos del Control de Autoprueba. Vea la Tabla 7 en la página 50 y la Figura 40 en la página 49.●

● **Problema detectado**: Al configurar para disparo trifásico/bloqueo trifásico, el voltaje de lectura de MLS mostrara un valor observado de cero en la fase A y C, lo cual se encuentra fuera de los valores esperados, pero el estado estará mostrando "OK". Esto no es indicativo de un problema en el control. Si se nota algún problema fuera del rango normal para la fase B, notifique a S&C Electric Company.

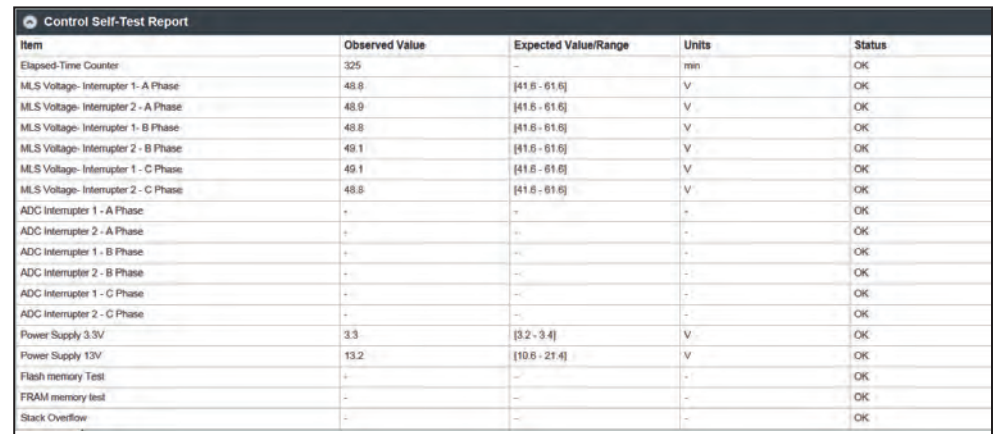

**Figura 40. Reporte de Self-Test (Autoprueba).**

### *AVISO*

Si se registra un error en el control en el Reporte de Autoprueba del Control, notifique a S&C Electric Company. Un control en estado de error puede no operar como lo esperado.

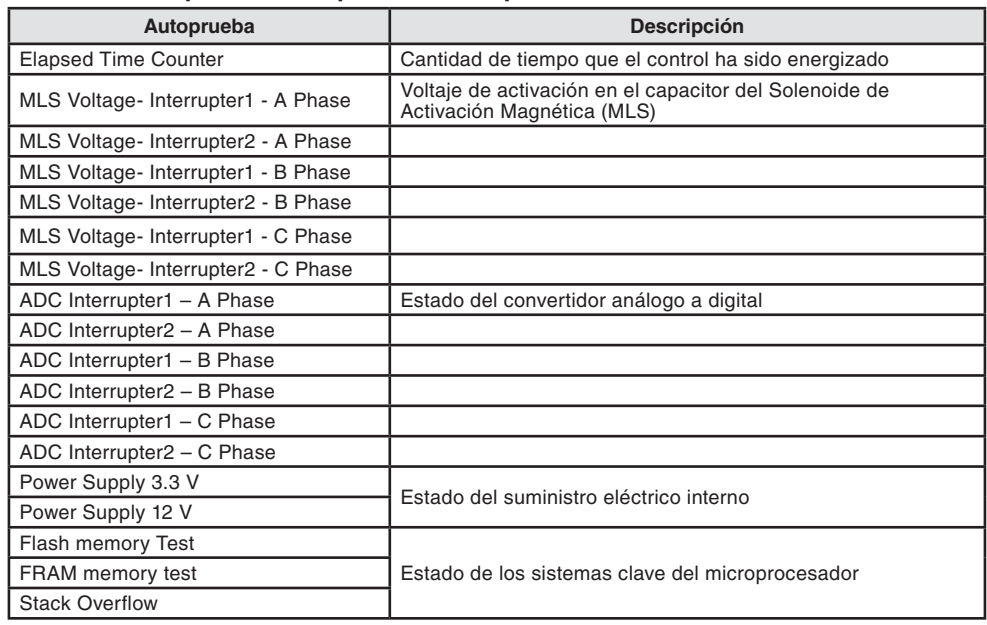

#### **Tabla 7. Descripción del Reporte de Autoprueba del Control**

#### **Mensaje de Estado:**

OK – Operando dentro de parámetros normales

ERROR – Operando fuera de parámetros normales (El control requiere de servicio inmediato. Contacte a la Oficina de Ventas Local de S&C).

TRIP – Muestra el voltaje del Solenoide Magnético de Activación (MLS) por disparo

La prueba de disparo solamente se puede llevar a cabo con Admin login en el control de sobrecorriente. Cuando se realiza la prueba de Disparo, el control de sobrecorriente enviara una señal de activación a los solenoides de disparo en el interruptor de distribución, activando los interruptores de falla y abriendo el circuito.

*AVISO*

Al realizar la prueba de disparo al control de sobrecorriente se abrirán los interruptores de falla y puede causar pérdidas de carga no planeadas.

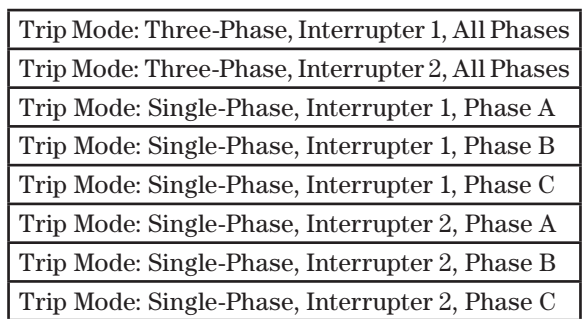

El menú de **Test Trip (Prueba de Disparo)** contiene ocho modos de disparos:

Para la prueba de Disparo en el Interruptor de Distribución Subterránea Vista:

**PASO 1.** Dé un clic en la pestaña **Test Trip (Prueba de Disparo)** y seleccione el menú de **Test Trip**. Del menú desplegable, seleccione el modo de disparo deseado para la configuración. Solamente está disponible la prueba de disparo trifásica para interruptores de falla de tres polos y solamente la prueba de disparo monofásica para interruptores de falla monofásicos. Vea la Figura 41. Aparecerá un menú de confirmación solicitando "Ingresar el comando de la Prueba de Disparo, ¿OK para continuar?"

| <b>Test Trip Menu</b>                            |  |
|--------------------------------------------------|--|
| Trip Mode: Three-Phase, Interrupter 1, All Poles |  |
| Trip Mode: Three-Phase, Interrupter 1, All Poles |  |
| Trip Mode: Three-Phase, Interrupter 2, All Poles |  |
| Trip Mode: Single-Phase, Interrupter 1, Pole A   |  |
| Trip Mode: Single-Phase, Interrupter 1, Pole B   |  |
| Trip Mode: Single-Phase, Interrupter 1, Pole C   |  |
| Trip Mode: Single-Phase, Interrupter 2, Pole A   |  |
| Trip Mode: Single-Phase, Interrupter 2, Pole B   |  |
| Trip Mode: Single-Phase, Interrupter 2, Pole C   |  |

**Figura 41. Menú de Test Trip (Prueba de Disparo).**

**PASO 2.** Haga un clic en el botón de **Execute (Ejecutar)** para proceder con la prueba de Disparo. Haga un clic en el botón de **Cancel (Cancelar)** para regresar al menú de **Prueba de Disparo**.

Las actualizaciones de Firmware deben ser hechas únicamente en la dirección de S&C Electric Company.

Para actualizar el firmware del control de sobrecorriente:

- **PASO 1.** Login en el Portal de Soporte al Cliente de Automatización de S&C y abra el espacio de trabajo de "Vista Overcurrent Control". Descargue el último archivo de firmware, según lo indicado por S&C Electric Company y muévalo de la carpeta de Downloads al escritorio.
- **PASO 2.** Inicie sesión en el control como "admin" (Vea la sección de "Acceso al Control de Sobrecorriente con un explorador Web" en la página 18). Haga clic en el botón de **Choose File (Elegir Archivo)**. Busque el archivo en el escritorio y selecciónelo, después, haga clic en el botón de **Open (Abrir)**. El nombre del firmware aparecerá en el campo de "Upload". Vea la Figura 42.

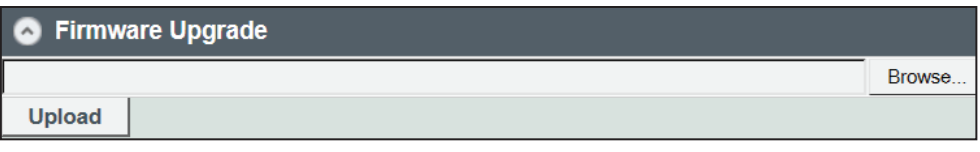

**Figura 42. Recuadro de diálogo de Actualización de Firmware (Firmware Upgrade).**

**PASO 3.**  Haga clic en el botón de **Upload (Cargar)**. Se mostrara una ventana emergente con un conteo progresivo. Cuando la actualización esté completa, la luz verde módulo del control de sobrecorriente será verde constante, mientras el software cargue la luz parpadeará hasta que el firmware termine de cargar. Se desplegará un mensaje de "firmware upload is complete" ("carga completa de fi rmware") cuando la actualización sea terminada. Sera necesario que inicie sesión nuevamente en el control.

> Si la carga del firmware es interrumpida en cualquier punto del proceso de actualización, el control de sobrecorriente volverá a la versión anterior del firmware.

#### **Salidas de Disparo**

Esta sección describe cada una de las conexiones externas del control. En las siguientes tablas se incluyen números de terminal, nombres de terminal, y números de parte de terminales de acoplamiento (donde aplique). Los números de terminal están identificados por las etiquetas en el módulo electrónico o el bloque de terminales.

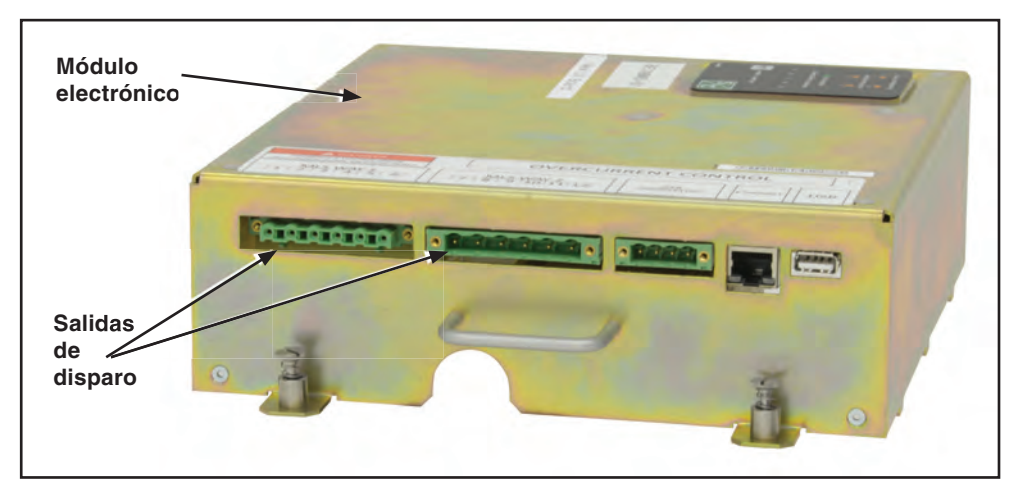

**Figura 43. Salidas de Disparo.**

#### **Tabla 8. Salidas de Disparo**●

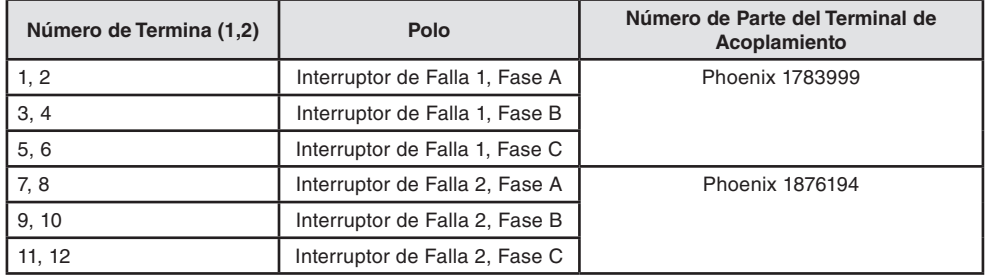

● Los Disparos están polarizados .

### **Entradas de Señal**

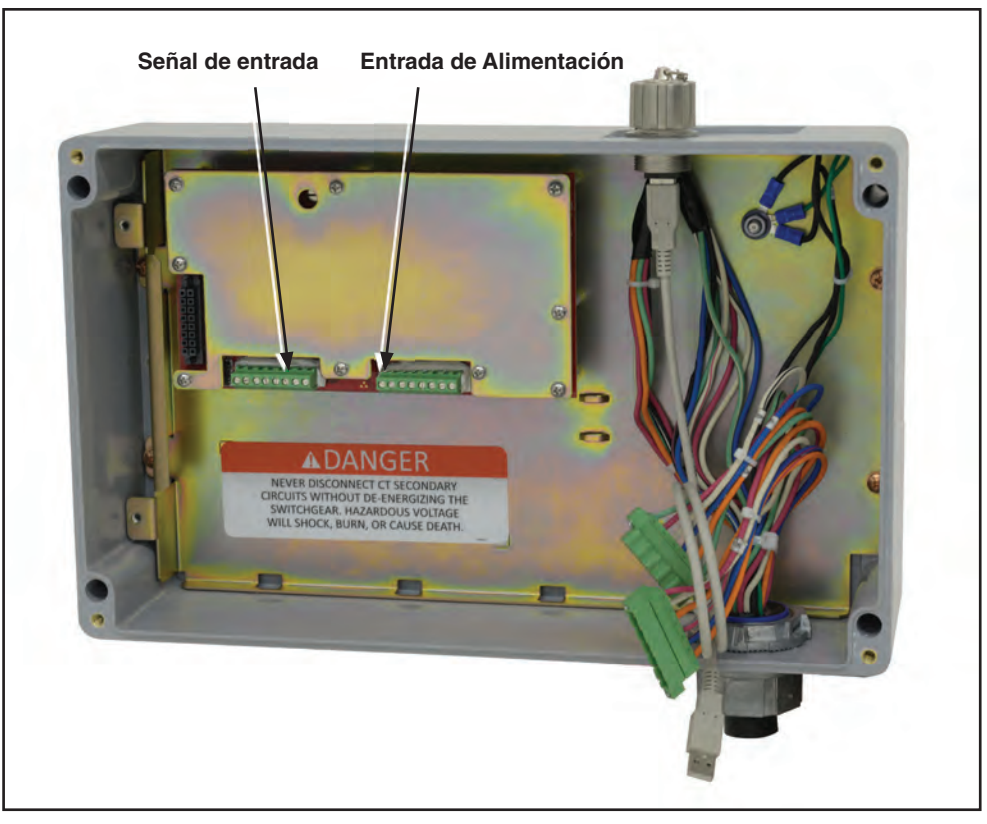

**Figura 44. Entradas de señal y de alimentación.**

#### **Tabla 9. Entradas de señal**

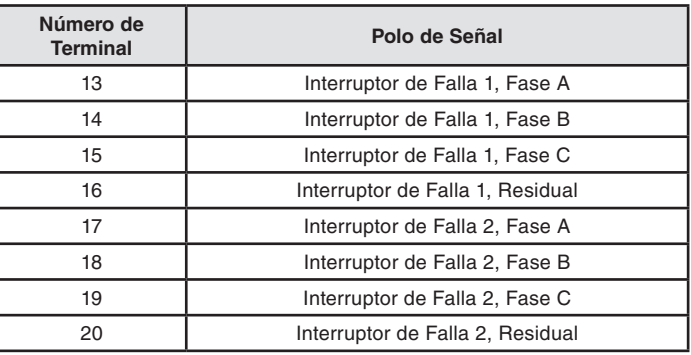

#### **Entradas de Alimentación**

#### **Tabla 10. Entradas de Alimentación**

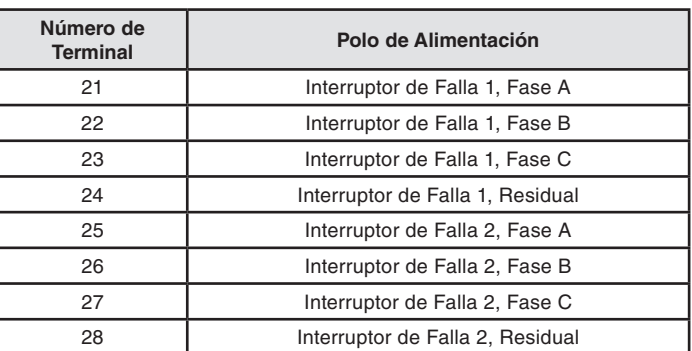

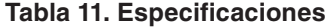

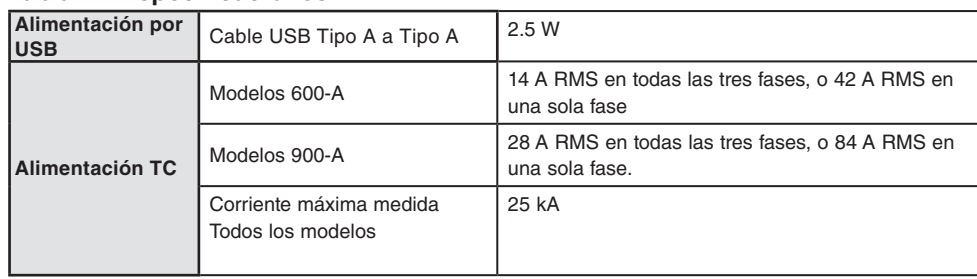

El Control de Sobrecorriente Vista puede ser programado para proporcionar una amplia variedad de combinaciones de ajustes. En la lista de abajo se muestran los rangos de ajuste que están disponibles para el control de sobrecorriente.

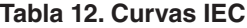

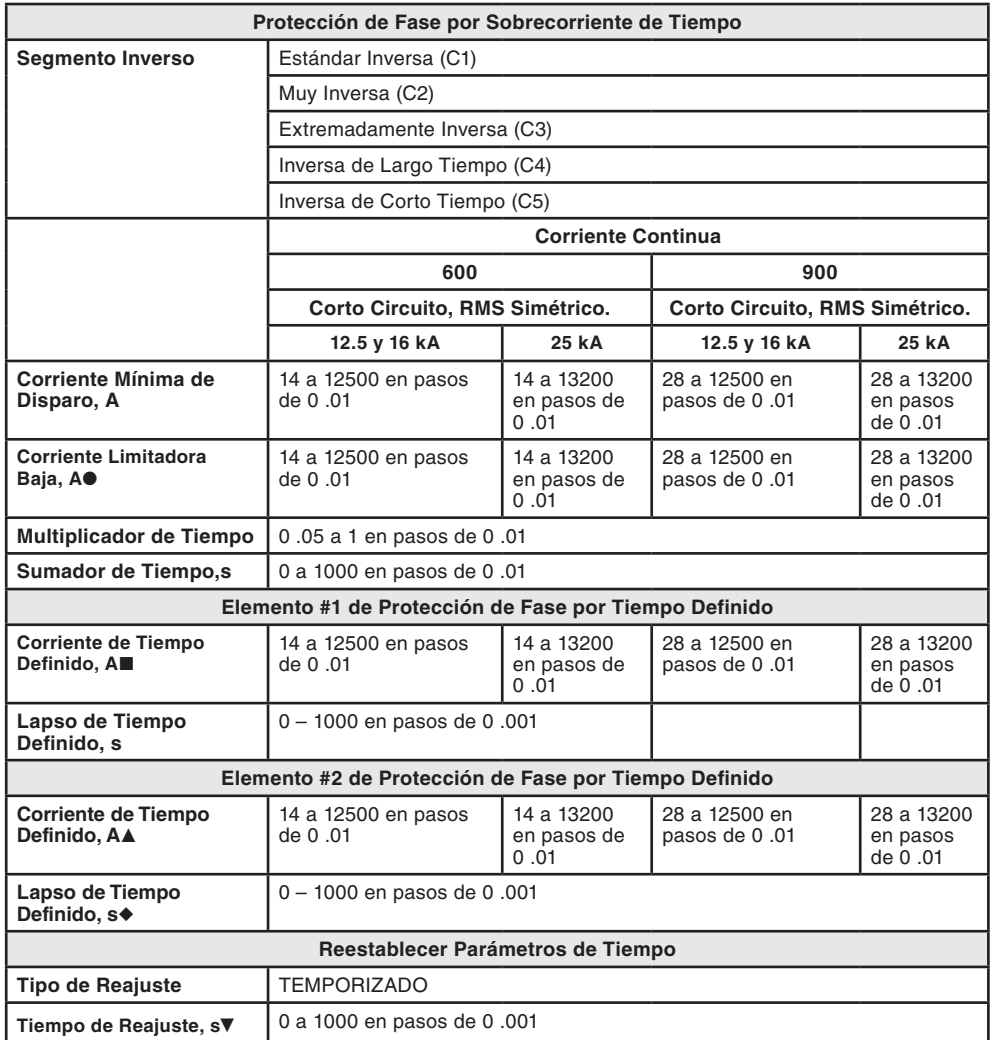

● La corriente limitadora baja debe ser igual o mayor a la corriente mínima de disparo.

■ La corriente de tiempo definido debe mayor o igual a la corriente limitadora baja y/o a la corriente mínima de disparo.

▲ La Corriente de Tiempo Definido 2 debe ser mayor o igual a la Corriente de Tiempo Definido 1.

◆ El tiempo debe ser menor al Tiempo Definido 1.

▼ El valor acumulado se restablecerá a cero después de que el tiempo de reinicio haya transcurrido.

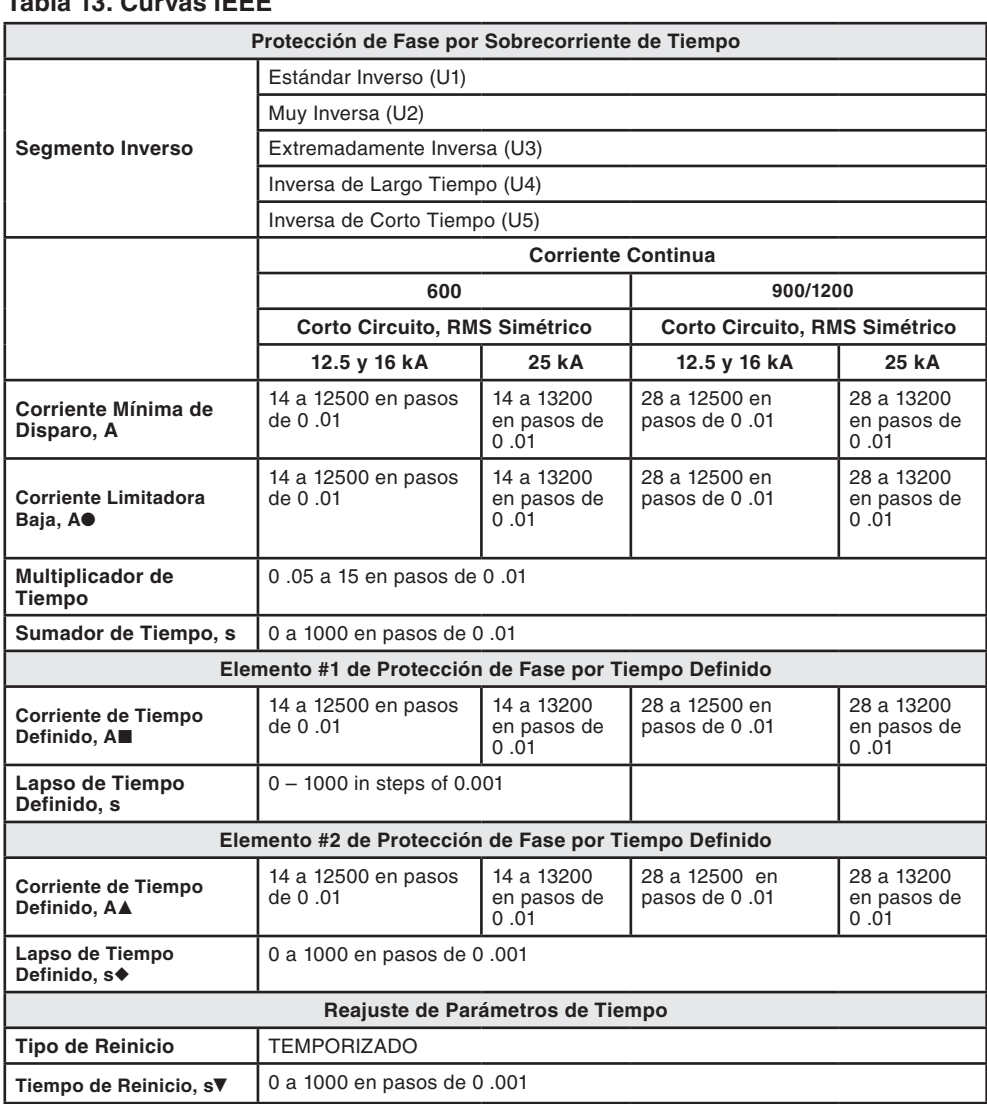

### **Tabla 13. Curvas IEEE**

● La corriente limitadora baja debe ser igual o mayor a la corriente mínima de disparo.

■ La corriente de tiempo definido debe mayor o igual a la corriente limitadora baja y/o a la corriente mínima de disparo.

▲ La Corriente de Tiempo Definido 2 debe ser mayor o igual a la Corriente de Tiempo Definido 1.

◆ El tiempo debe ser menor al Tiempo Definido 1.

▼ Valor acumulado se restablecerá a cero después de que el tiempo de reinicio haya transcurrido.

### **Tabla 14. Curva de Velocidad del Vista – Curvas de Velocidad E**

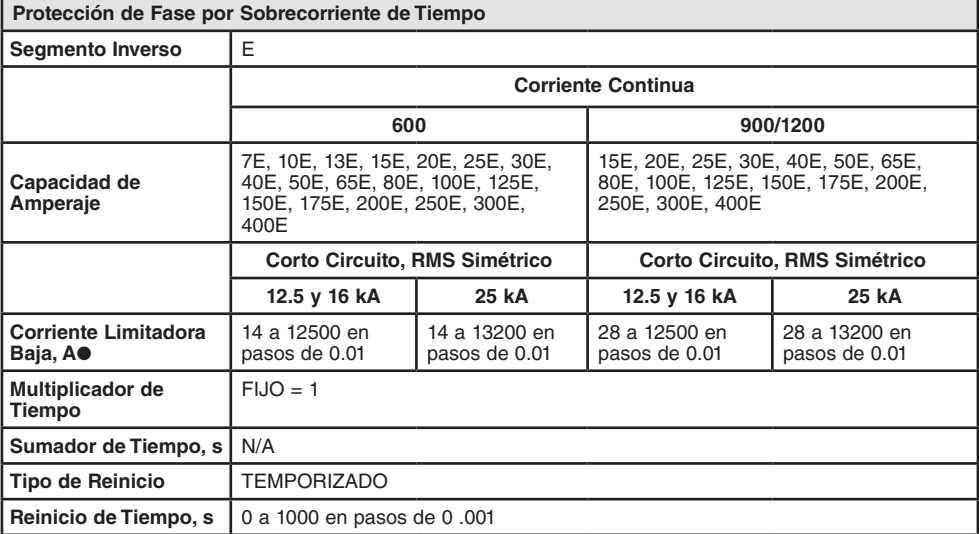

● La Corriente Limitadora Baja debe ser igual o mayor a la corriente mínima de disparo de la curva seleccionada.

#### **Tabla 15. Curva de Velocidad del Vista - Curvas de Velocidad K**

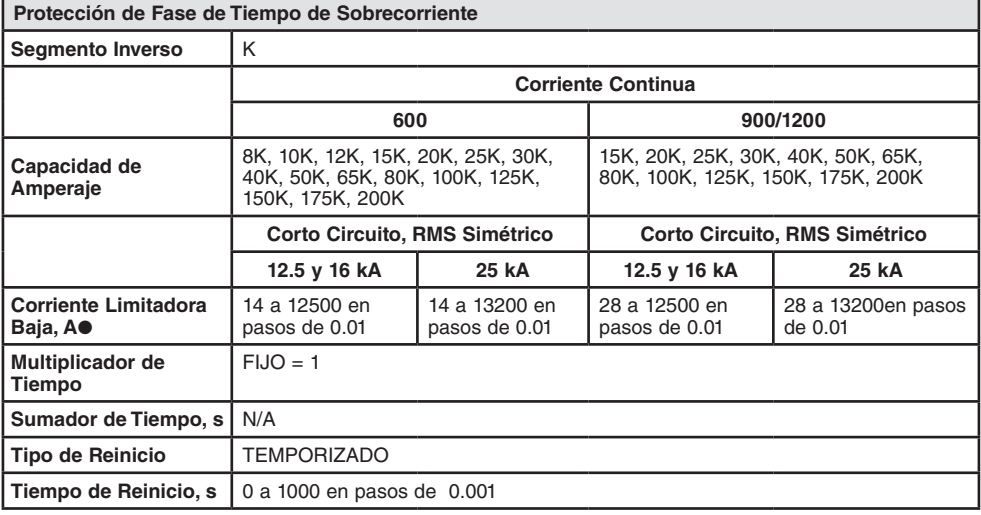

● La Corriente Limitadora Baja debe ser igual o mayor a la corriente mínima de disparo de la curva seleccionada.

#### **Tabla 16. Curva de Velocidad del Vista - T Curvas de Velocidad T**

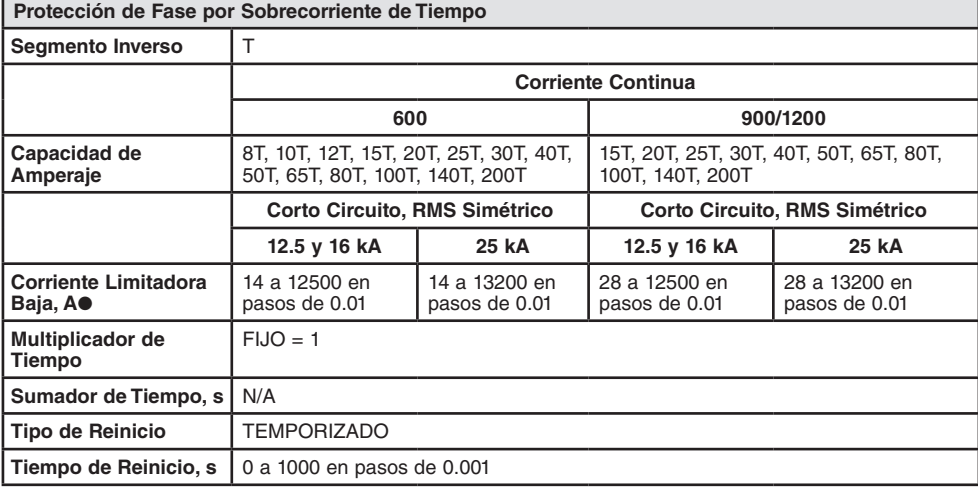

● La Corriente Limitadora Baja debe ser igual o mayor a la corriente mínima de disparo de la curva seleccionada.

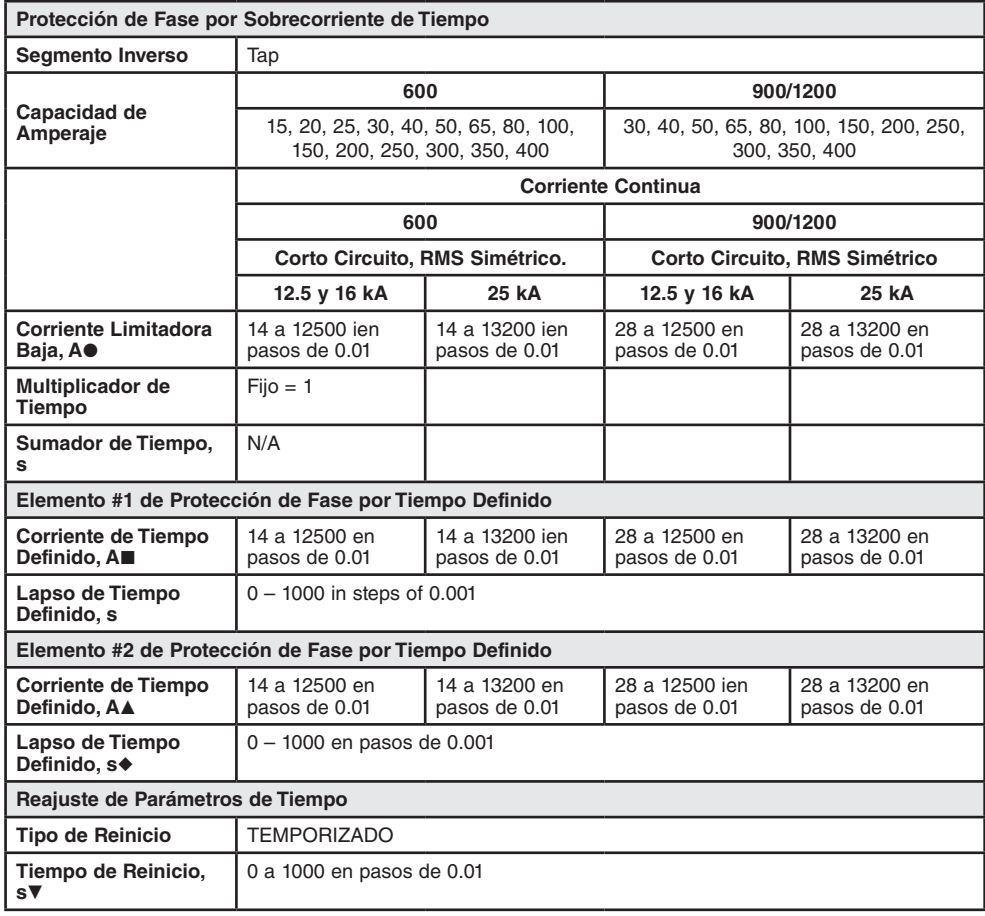

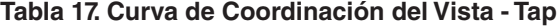

● La Corriente Limitadora Baja debe ser igual o mayor a la capacidad de amperaje.

■ La corriente de tiempo definido debe mayor o igual a la corriente limitadora baja y/o a la corriente mínima de disparo.

▲ La Corriente de Tiempo Definido 2 debe ser mayor o igual a la Corriente de Tiempo Definido 1.

◆ El tiempo debe ser menor al Tiempo Definido 1.

▼ Valor acumulado se restablecerá a cero después de que el tiempo de reinicio haya transcurrido.

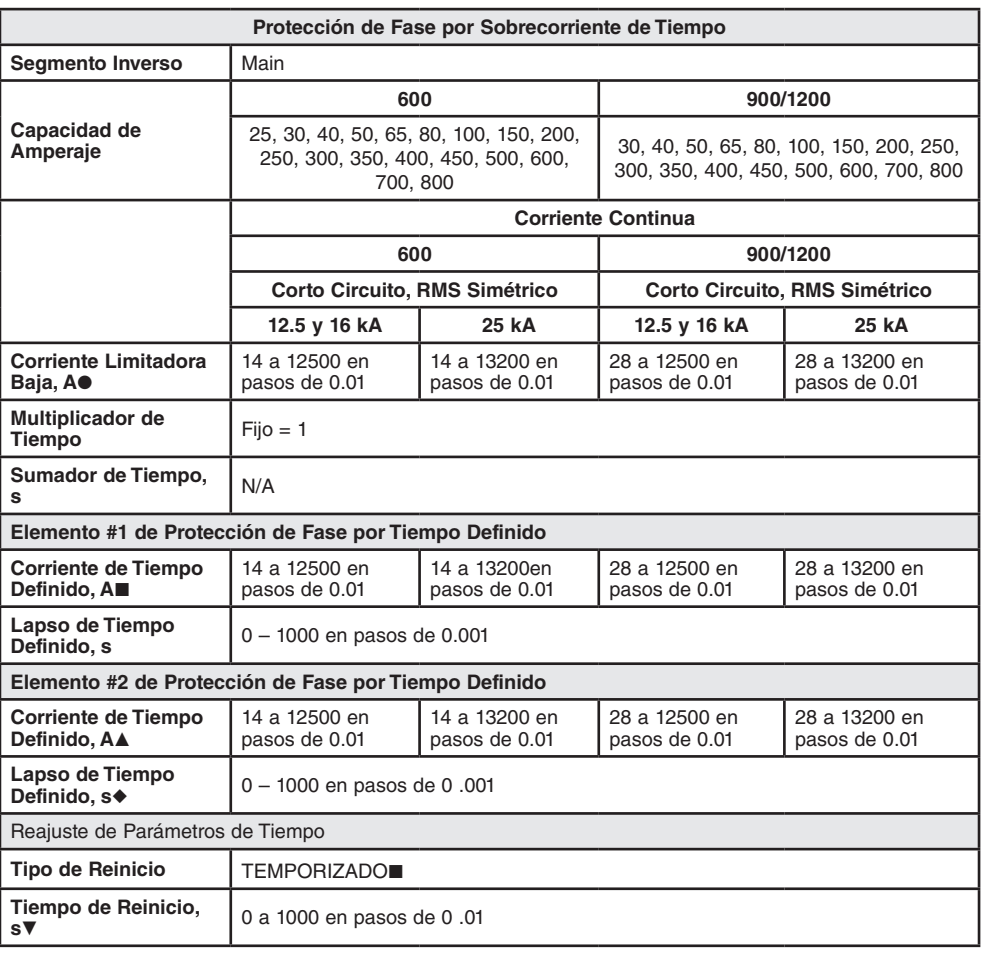

#### **Tabla 18. Curva de Coordinación del Vista - Main**

● La Corriente Limitadora Baja debe ser igual o mayor a la capacidad de amperaje.

■ La corriente de tiempo definido debe mayor o igual a la corriente limitadora baja y/o a la corriente mínima de disparo.

▲ La Corriente de Tiempo Definido 2 debe ser mayor o igual a la Corriente de Tiempo Definido 1.

◆ El tiempo debe ser menor al Tiempo Definido 1.

▼ Valor acumulado se restablecerá a cero después de que el tiempo de reinicio haya transcurrido.

Una última consideración en la selección de la familia de curvas ANSI/US e IEC para lograr la coordinación apropiada del sistema de alimentación, es Thermal Characteristic Protection (Protección de Características Térmicas) del Control de Sobrecorriente Vista. El control se auto protegerá de su alimentación interna y su circuito de sensado de corriente cuando el ajuste de activación (en amperes) y/o el ajuste de tiempo excedan los límites térmicos del circuito electrónico (tanto en el módulo electrónico y el ensamble de la placa de carga). El control implementará una respuesta a las características en tiempo definido de 3 segundos a 16 kA para unidades de 16-kA y 3 segundos a 25-kA para unidades de 25-kA. Esto coincide con las clasificaciones de desempeño del control, enlistadas en la sección de "Especificaciones" de la página 55.

| Tipo de<br><b>Mensaje</b> | <b>Texto del Mensaje</b>                                                                                                    | <b>Activo Cuando</b>                                                                                                    | <b>Acción</b>                                                                                                    |
|---------------------------|----------------------------------------------------------------------------------------------------|----------------------------------------------------------------------------------------------------|----------------------------------------------------------------------------------------------------|
|                           | (Interrupter 1 and<br>Interrupter 2) The selected<br>protection element settings<br>may allow for a response<br>time greater than 3<br>seconds for faults above<br>16 kA. The response<br>time will be truncated to 1<br>second. Please refer to the<br>Vista Overcurrent Control<br>instruction sheet for more<br>information.                                                                    | Cuando se utilizan curvas<br>IEEE o IEC con un valor<br>alto de corriente de<br>mínima de disparo y/o un<br>alto valor de multiplicador<br>de tiempo. | Solamente aplica a curvas<br>IEEE e IEC. Seleccione un bajo<br>valor para el multiplicador de<br>tiempo o una baja corriente<br>mínima de disparo. Vea la<br>sección de "Características<br>Térmicas" en la página 61.                                          |
| <b>WARNING</b>            | ((Interruptor 1 e)<br>Interruptor 2) Los ajustes<br>seleccionados para los<br>elementos de protección<br>pueden permitir un tiempo<br>de respuesta mayor a<br>3 segundos para fallas<br>por arriba de los 16 kA.<br>El tiempo de respuesta<br>será interrumpido<br>por 1 segundo. Por<br>favor, consulte hoja de<br>instrucciones del Control<br>de Sobrecorriente Vista<br>para más información). |                                                                                                    |                                                                                                    |
| <b>WARNING</b>            | (Test Trip) Test trips will<br>open the switch and could<br>cause unplanned loss of<br>load.<br>((Prueba de Disparo) Las<br>pruebas de disparo abrirán<br>el interruptor y podrían<br>causar pérdidas de carga<br>no planeadas.)                                                                                                    | Al llevar a cabo una<br>prueba de disparo.                                                                                                    | Realizar una prueba de<br>disparo activará el interruptor<br>de distribución de acuerdo<br>al modo de Disparo<br>seleccionado. No existe alguna<br>disposición para operar el<br>Interruptor de Distribución<br>Subterránea Vista sin operar el<br>interruptor. |

**Tabla 19. Mensajes de Advertencia**